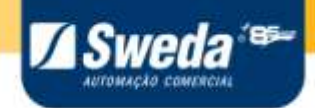

# **SS-1000/ SS-2000**

# **Sistema Autenticador e Transmissor de Cupons Fiscais Eletrônicos**

**MANUAL DO USUÁRIO**

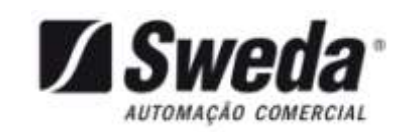

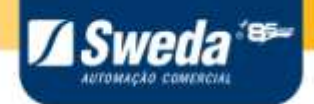

# Manual do Usuário SS-1000/SS-2000

Versão 03.00.00

Edição de maio de 2019

Este manual tem caráter técnico-informativo, sendo propriedade da SWEDA. Todos os direitos reservados. Nenhuma parte deste manual pode ser reproduzida ou armazenada por processo mecânico, eletrônico, de fotocópia, de gravação ou de qualquer outro tipo, sem autorização prévia e por escrito da SWEDA.

Todos os cuidados foram tomados na preparação deste manual. Entretanto, a SWEDA não assume nenhuma responsabilidade por erros, imprecisões ou omissões em seu conteúdo, assim como por quaisquer tipos de danos, perdas ou lucros cessantes decorrentes do uso da informação aqui contida.

As informações contidas neste manual estão sujeitas a alteração sem prévio aviso.

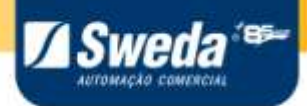

#### INFORMAÇÕES DE CONFORMIDADE ANATEL (SS-2000)

Este equipamento opera em caráter secundário, isto é, não tem direito a proteção contra interferência prejudicial, mesmo de estações do mesmo tipo, e não pode causar interferência a sistemas operando em caráter primário.

Este equipamento contém a placa WF111-E.

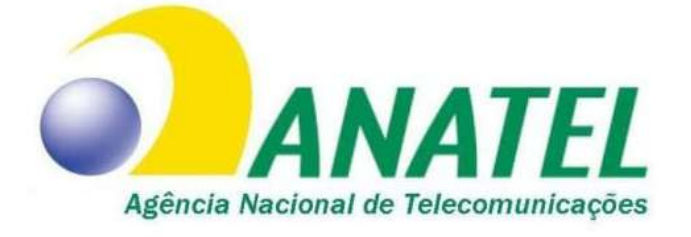

# 01234-16-03402

Manual do Usuário – SAT Sweda 3

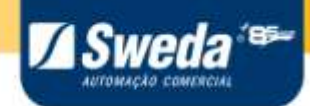

# Conteúdo

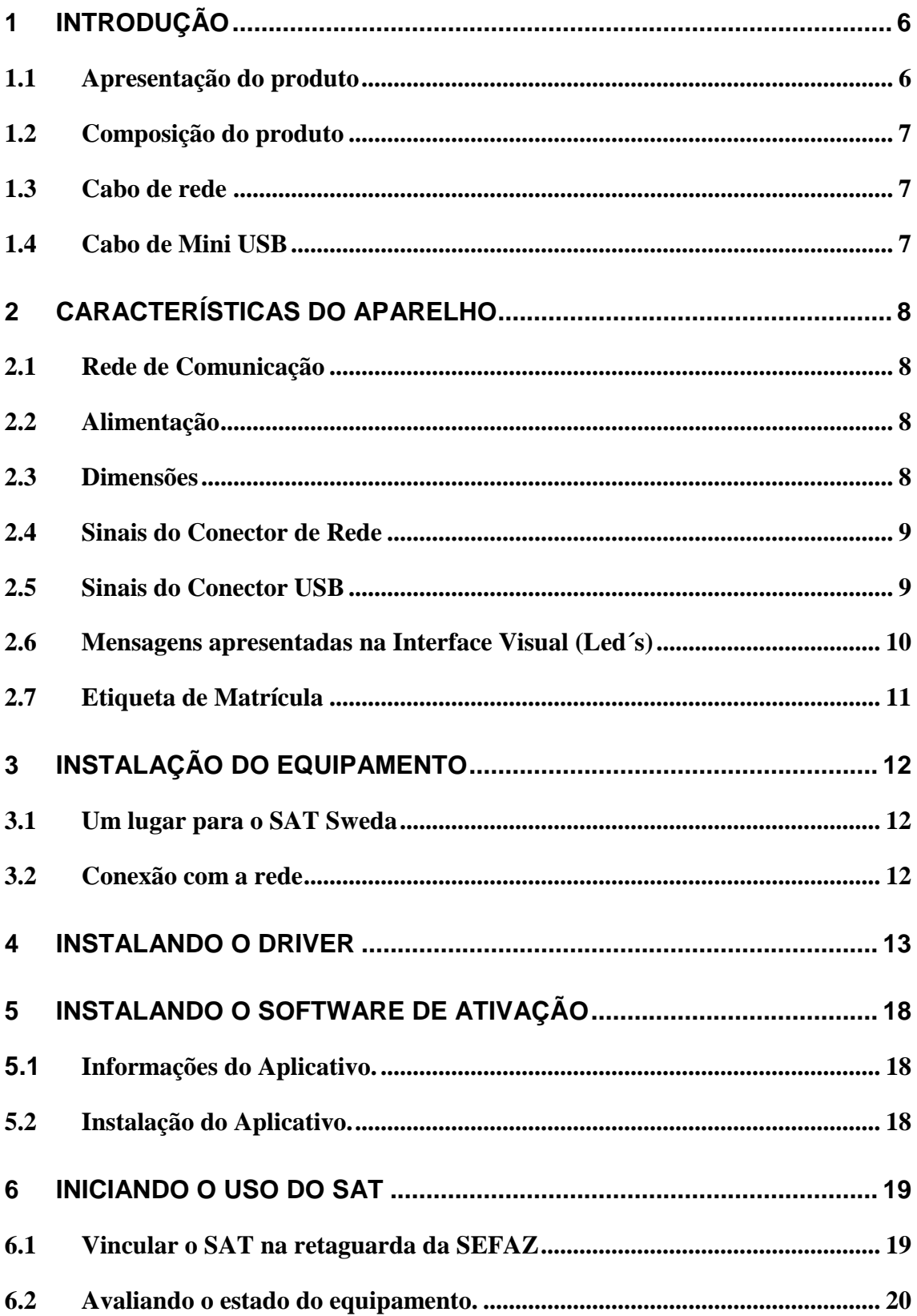

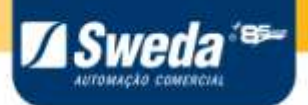

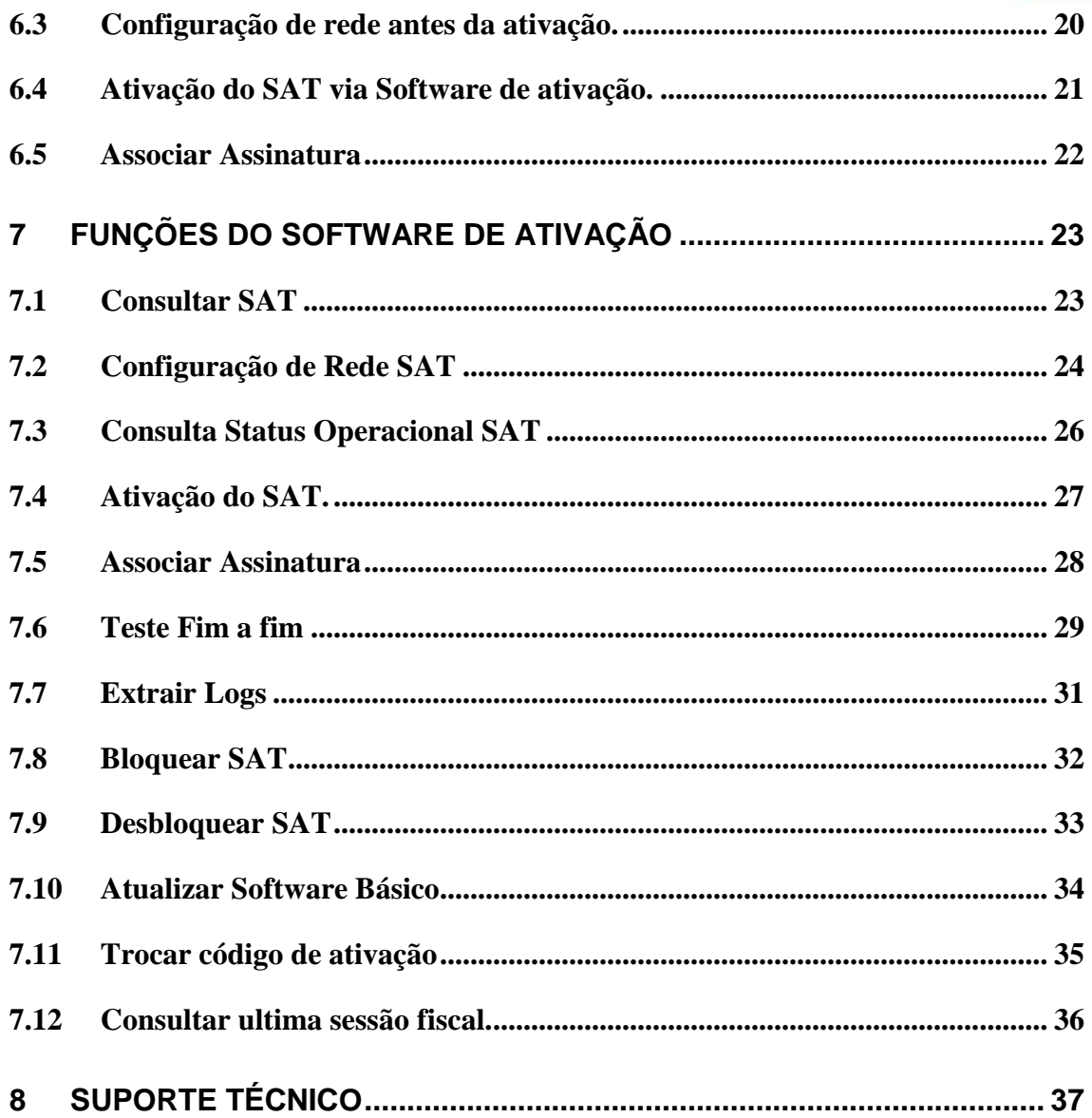

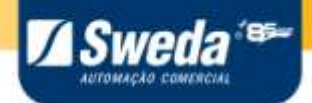

## **1 Introdução**

<span id="page-5-1"></span><span id="page-5-0"></span>Obrigado por adquirir um produto SWEDA. Estamos certos em proporcionar uma solução com tecnologia de ponta, de alta aceitação e o mais importante, que busca a satisfação de nosso cliente.

#### *1.1 Apresentação do produto*

O equipamento SAT é um módulo composto de hardware e software embarcado, que gera e autentica, por meio de Certificado Digital próprio, o Cupom Fiscal Eletrônico – SAT (CF-e-SAT) e transmite periódica e automaticamente à Secretaria da Fazenda (SEFAZ), via internet.

O SS-1000/ SS-2000 deverá ser interligado através da porta USB do equipamento com qualquer equipamento de processamento de dados padrão de mercado que possua um AC (Aplicativo Comercial);

O SS-1000/ SS-2000 receberá do AC os dados de venda e fará a validação das informações, gerando o CF-e-SAT, assinando-o digitalmente;

O SS-1000/ SS-2000 terá uma interface de conexão com a Internet, através da rede local de dados do estabelecimento comercial, que será usada nas comunicações com o fisco para a transmissão dos CF-e-SAT gerados;

A cada CF-e-SAT gerado, o equipamento SAT retornará ao AC uma cópia digital do mesmo, chamada de cópia de segurança, a partir da qual o AC imprimirá o Extrato do CF-e-SAT na impressora comum.

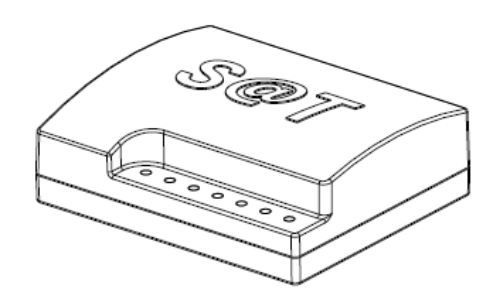

 *Figura 1: SAT Sweda*

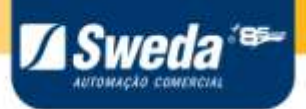

#### *1.2 Composição do produto*

<span id="page-6-0"></span>Ao desembalar o SAT Sweda , conferir a existência dos seguintes itens:

- $\checkmark$  Um SAT Sweda (SS-1000/SS-2000)
- Um Guia Rápido do Usuário
- $\checkmark$  Um cabo de rede
- $\checkmark$  Um cabo Mini USB
- <span id="page-6-1"></span> $\checkmark$  Uma Fonte de alimentação 5Vdc/ 1,5 A

#### *1.3 Cabo de rede*

O cabo de rede é o meio que permite a comunicação entre o SAT Sweda e a retaguarda da SEFAZ (via internet), este é composto por conector RJ-45 Macho, com ligação direta (não Crossover/Cruzada).

<span id="page-6-2"></span>O cabo de rede permite a conexão a uma rede Ethernet 10/100 baseT.

#### *1.4 Cabo de Mini USB*

O cabo mini USB é o meio que permite a comunicação entre o SAT Sweda e o computador hospedeiro.

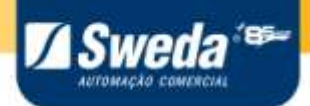

# **2 Características do Aparelho**

## *2.1 Rede de Comunicação*

<span id="page-7-2"></span><span id="page-7-1"></span><span id="page-7-0"></span>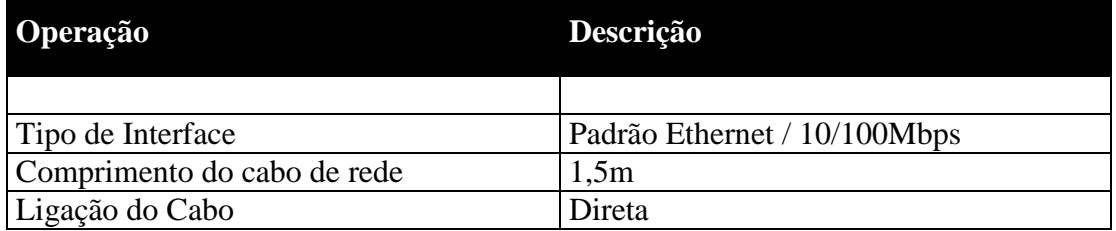

## *2.2 Alimentação*

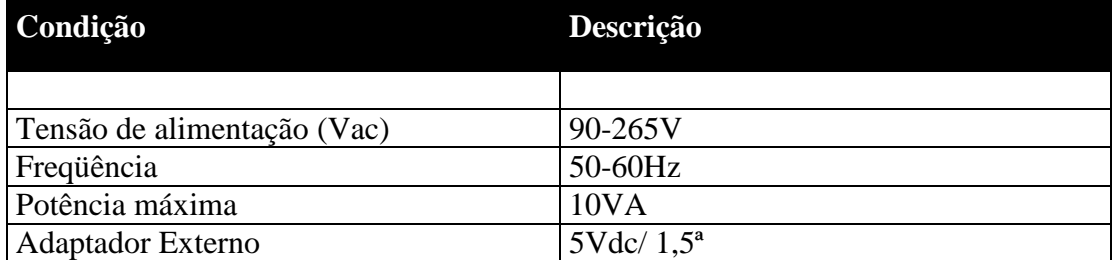

#### *2.3 Dimensões*

<span id="page-7-3"></span>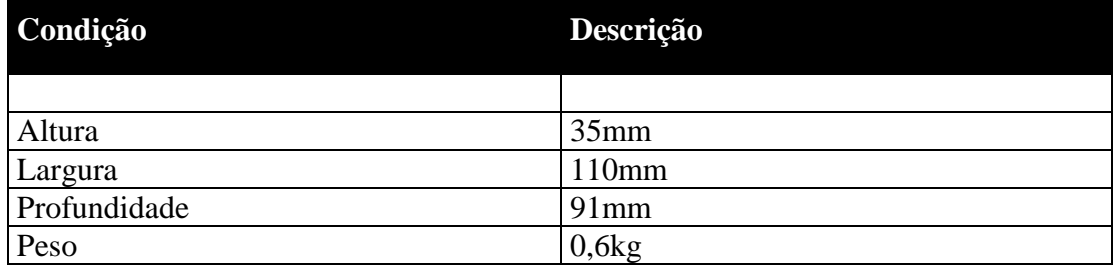

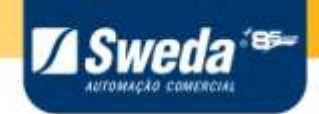

#### *2.4 Sinais do Conector de Rede*

<span id="page-8-0"></span>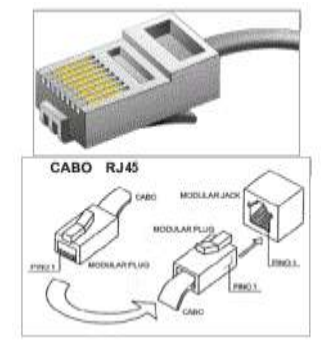

*Figura 2: Cabo RJ-45*

#### A ligação presente no cabo de rede obedece ao padrão TIA/EIA.

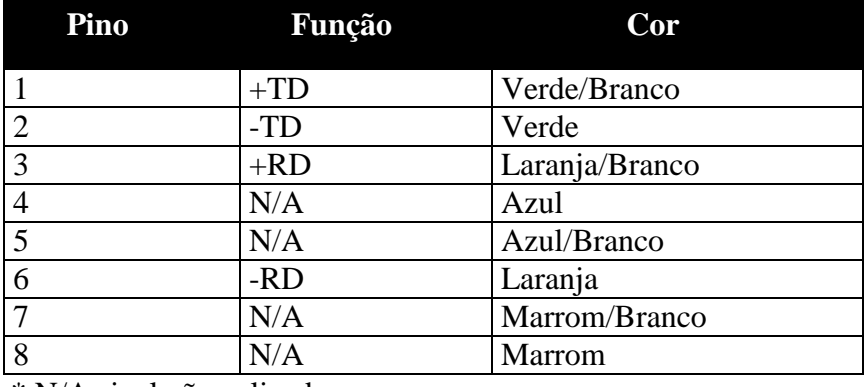

<span id="page-8-1"></span>\* N/A sinal não aplicado.

### *2.5 Sinais do Conector USB*

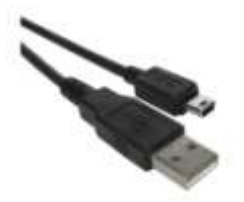

 *Figura 3: Cabo USB A X Mini USB B*

A ligação presente no cabo USB esta demonstrada abaixo:

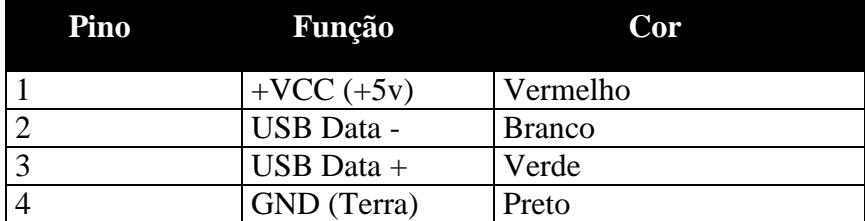

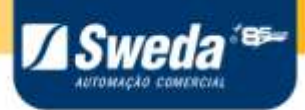

### *2.6 Mensagens apresentadas na Interface Visual (Led´s)*

<span id="page-9-0"></span>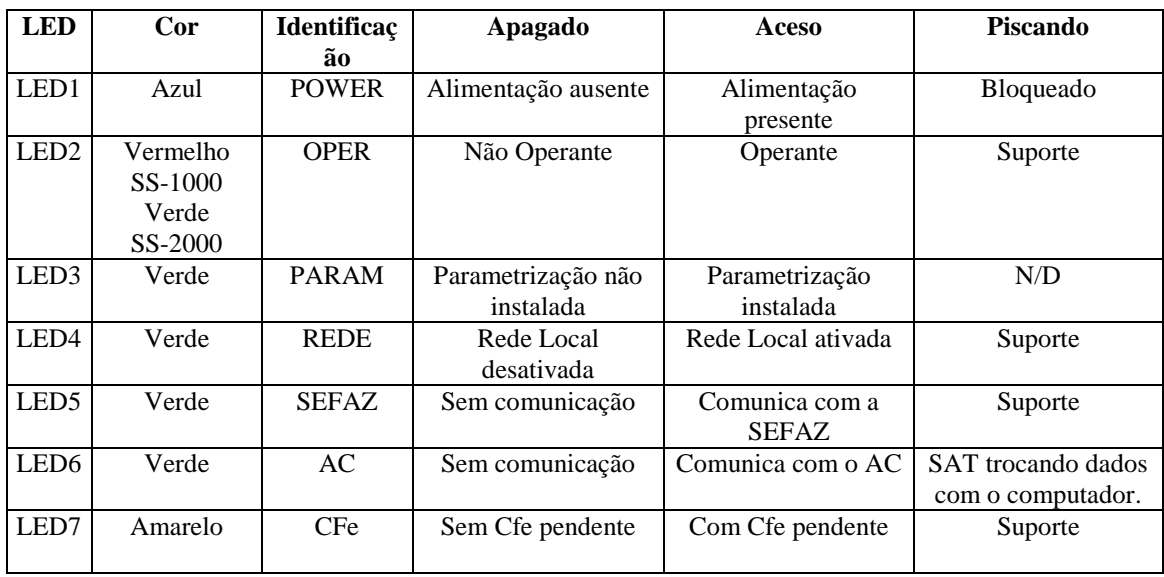

#### **2.6.1. Códigos de suporte do LED 2**

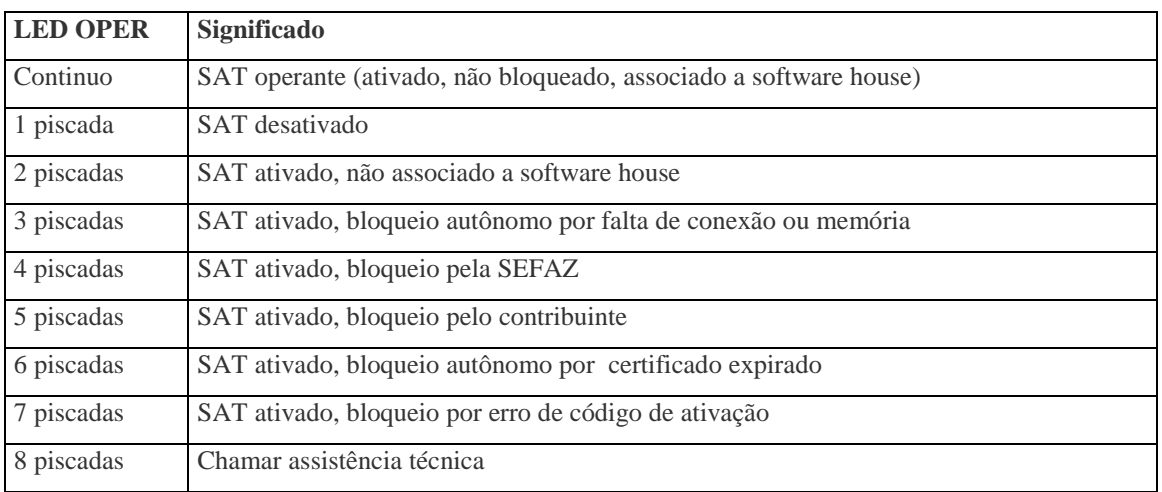

#### **2.6.2. Códigos de suporte do LED 4**

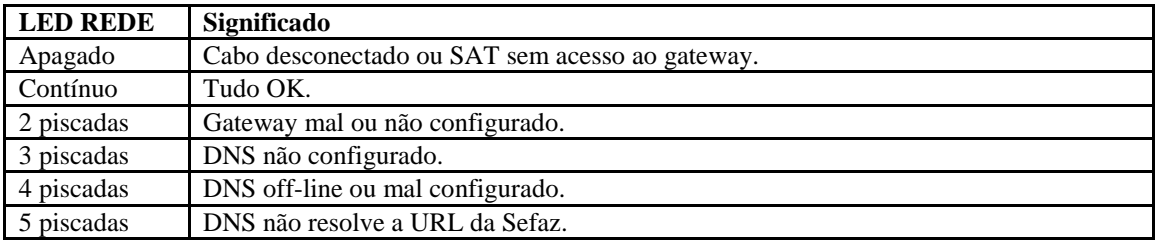

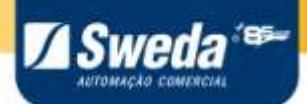

#### **2.6.2. Códigos de suporte do LED 5**

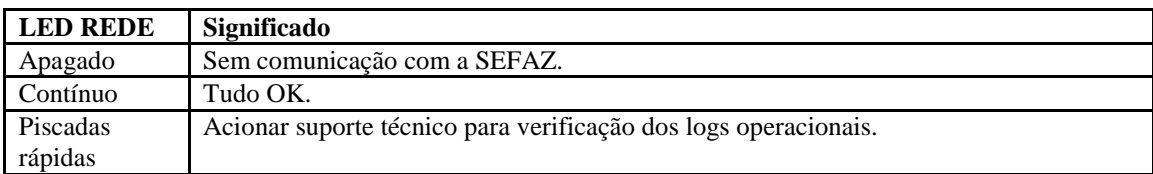

#### **2.6.4. Códigos de suporte do LED 7**

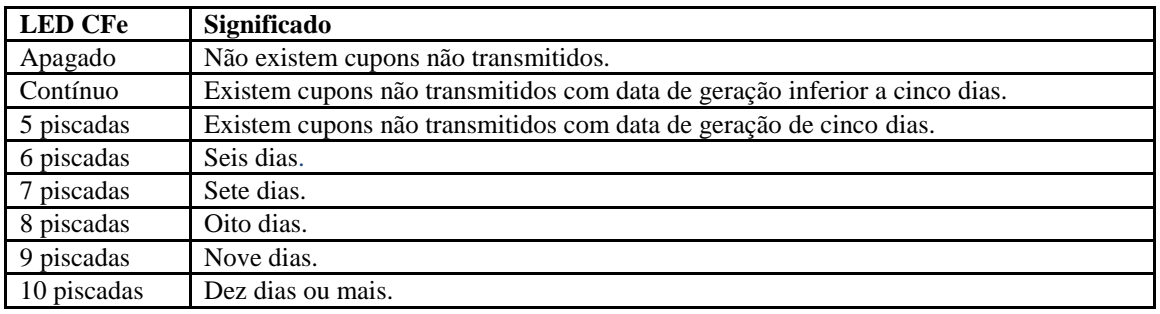

#### <span id="page-10-0"></span>*2.7 Etiqueta de Matrícula*

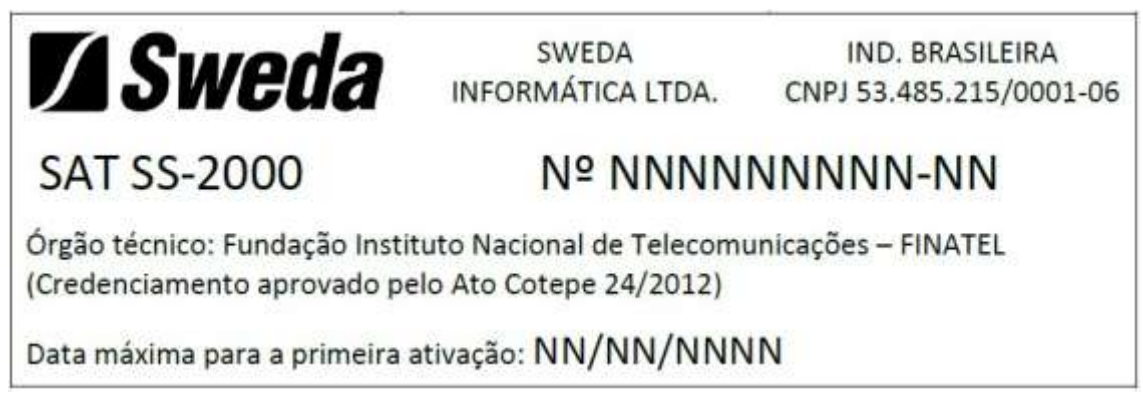

**Figura 3 Etiqueta de Matrícula do SAT**

A etiqueta de Matricula está gravada no gabinete inferior e descreve a seguir:

- 1) Nome do Fabricante
- 2) CNPJ do Fabricante
- 3) Modelo do aparelho
- 4) Número de Série
- 5) Nome do Órgão Técnico
- 6) Data Máxima para Primeira Ativação.

**Obs:** Número de Série (4) e Data Máxima para Primeira Ativação (6), meramente ilustrativo.

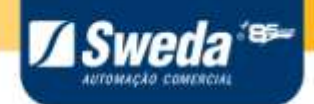

## **3 Instalação do Equipamento**

#### *3.1 Um lugar para o SAT Sweda*

<span id="page-11-1"></span><span id="page-11-0"></span>Ao escolher um lugar para o SAT Sweda, evite:

- $\checkmark$  Exposição direta à luz do sol;
- $\checkmark$  Calor ou umidade excessivo;
- $\checkmark$  Mudanças bruscas de temperatura e umidade;
- Poeira;
- Vibração.
- $\checkmark$  Quedas

<span id="page-11-2"></span>O local de instalação deve possuir rede elétrica independente, dimensionada e aterrada corretamente. É indispensável o uso de um estabilizador de tensão.

#### *3.2 Conexão com a rede*

O SAT Sweda dispõe de dois modos de operação em rede, DHCP e IP fixo. A configuração de fábrica sempre será para operação com DHCP, pois a grande maioria das redes de computadores prove serviço de DHCP.

No modo IP fixo, o SAT Sweda é programado com um número IP invariável. No modo DHCP, o SAT Sweda receberá um endereço IP atribuído pelo servidor, desde que este esteja com o serviço de DHCP ativado.

Para configurar um servidor de serviços DHCP contate o seu administrador da rede.

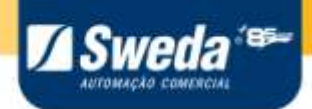

## **4 Instalando o Driver**

<span id="page-12-0"></span>Baixe o driver através do link,<http://sweda.com.br/tecnologia-fiscal/sat/>

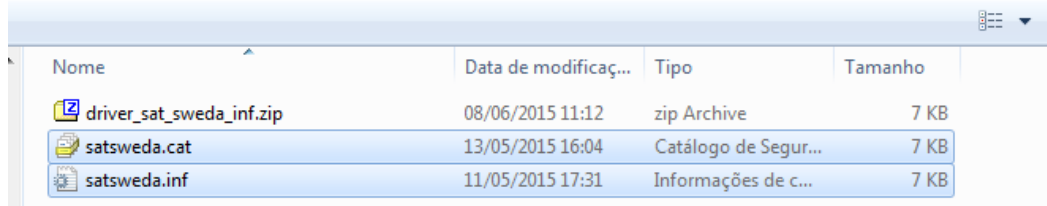

**Figura 5: Arquivos do driver do SAT.**

Conecte o SAT Sweda na energia e em seguida ao computador. Aguarde que os leds "POWER" e "OPER" acenderem. O tempo de inicialização do SAT é de aproximadamente 60 segundos.

Antes da instalação do driver, o dispositivo será exibido com uma exclamação, no Gerenciador de Dispositivos do Windows, em "OUTROS DISPOSITIVOS", conforme a figura a seguir.

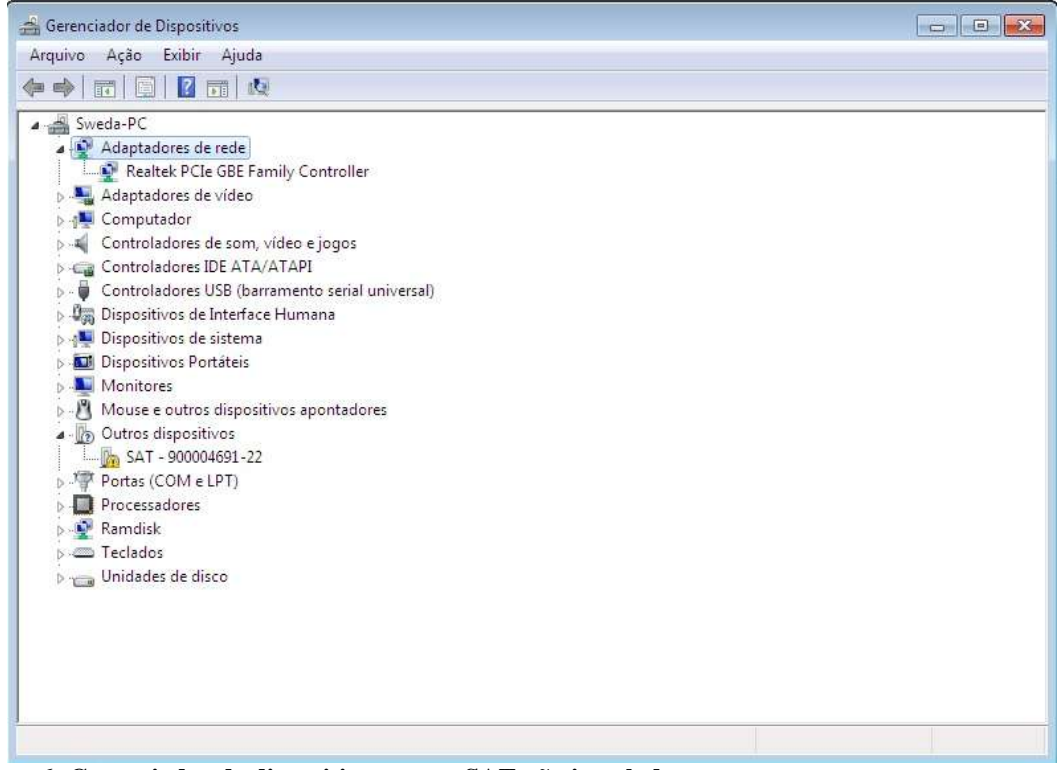

**Figura 6: Gerenciador de dispositivos com o SAT não instalado.**

Clique com o botão direito sobre o dispositivo, em nosso exemplo: "SAT – 900004691-22", e selecione a opção atualizar driver.

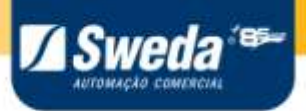

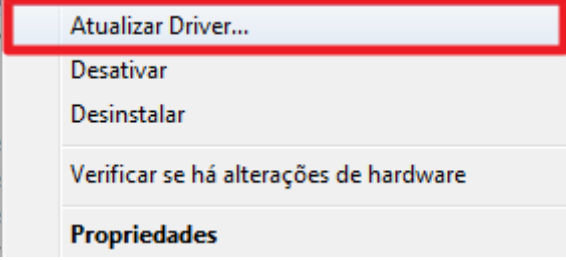

**4.3** Selecione a opção "Procurar software de driver no computador".

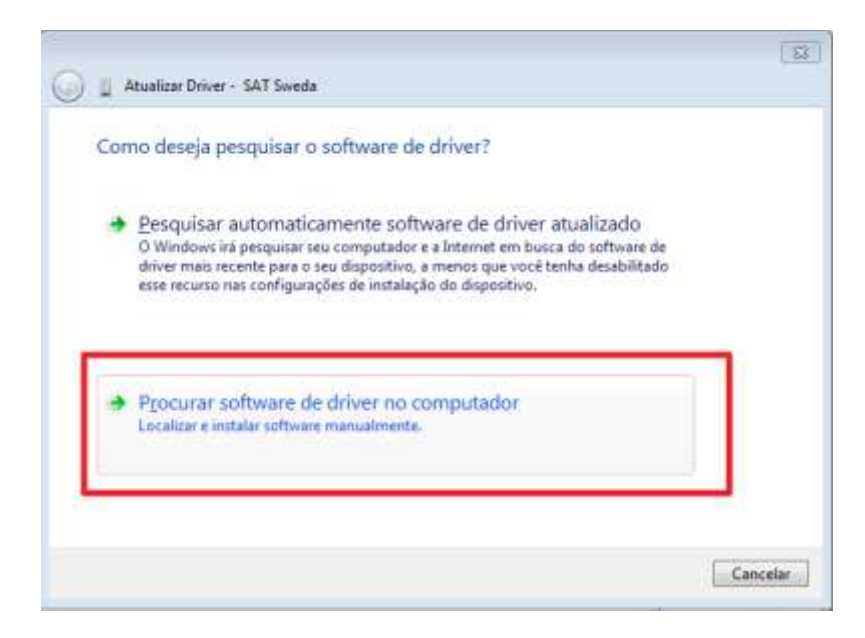

**4.4** Informe o caminho do local que o driver foi gravado no disco rígido e clique em AVANÇAR.

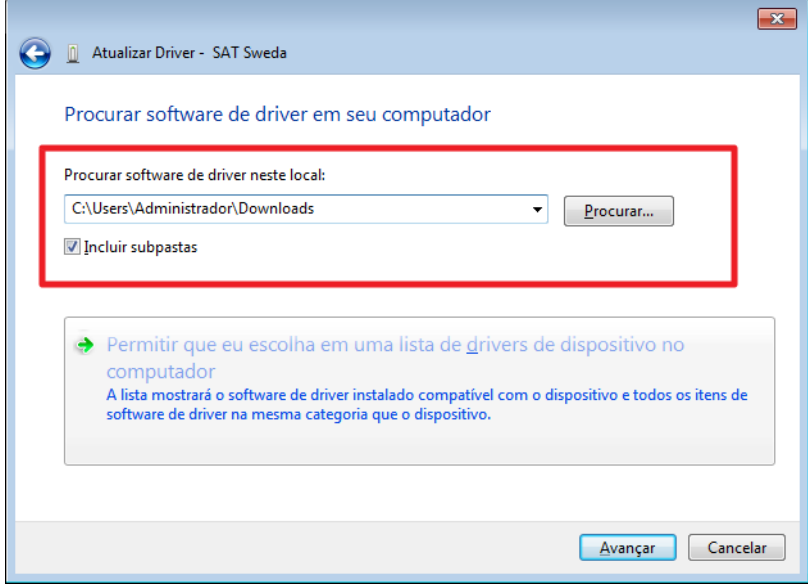

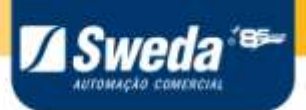

A seguinte mensagem será exibida.

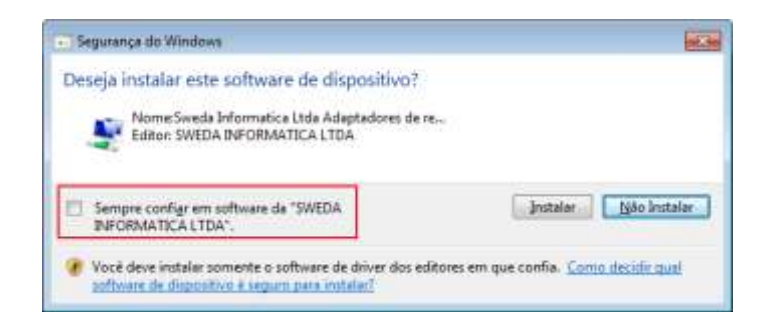

Deverá marcar a opção "Sempre confiar em software da SWEDA INFORMÁTICA LTDA". Em seguida, pressione o botão "INSTALAR".

Aguarde a instalação. Ao final será exibida a mensagem:

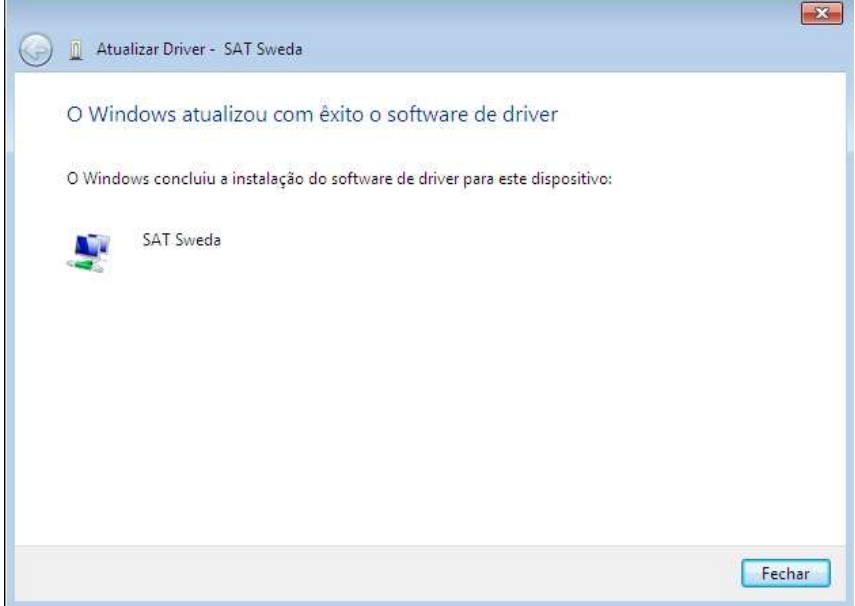

Clique no botão Fechar.

Clique com o botão direito do mouse sobre o ícone destacado como mostrado abaixo, e depois selecione "Abrir a Central de Rede de Compartilhamento".

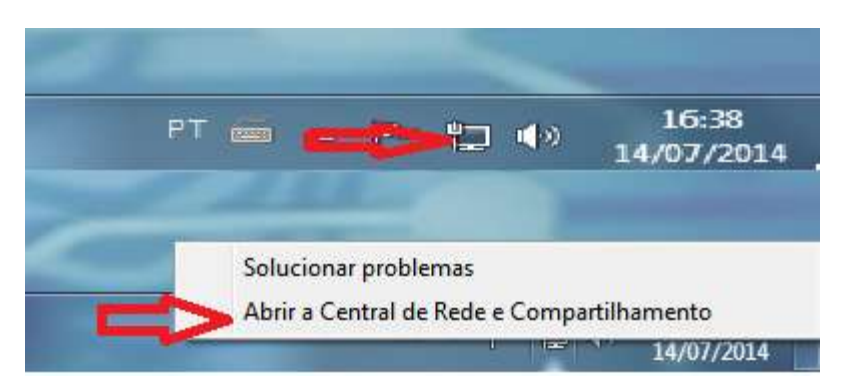

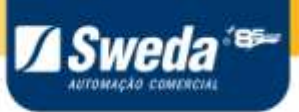

O SAT Sweda cria uma conexão de rede não identificada com o nome "Conexão Local X", onde X é o numero de interfaces distintas conectadas ao computador. Em nosso exemplo é "Conexão local 3".

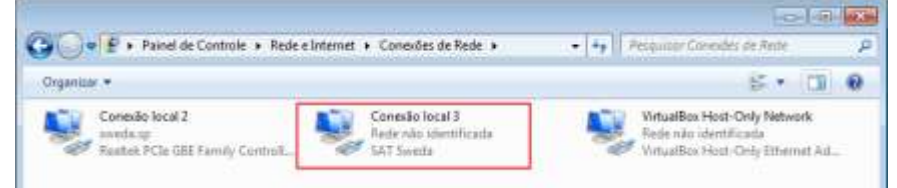

Clique em Propriedades.

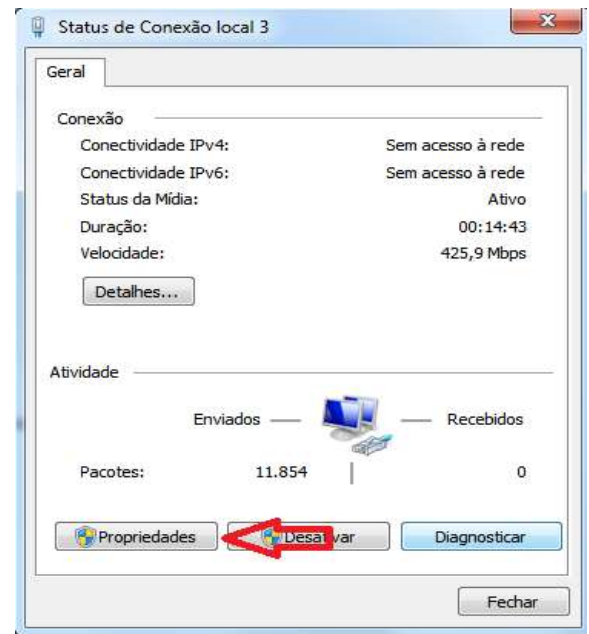

Clique em "Protocolo TCP/IP Versão 4(TCP/Ipv4)"

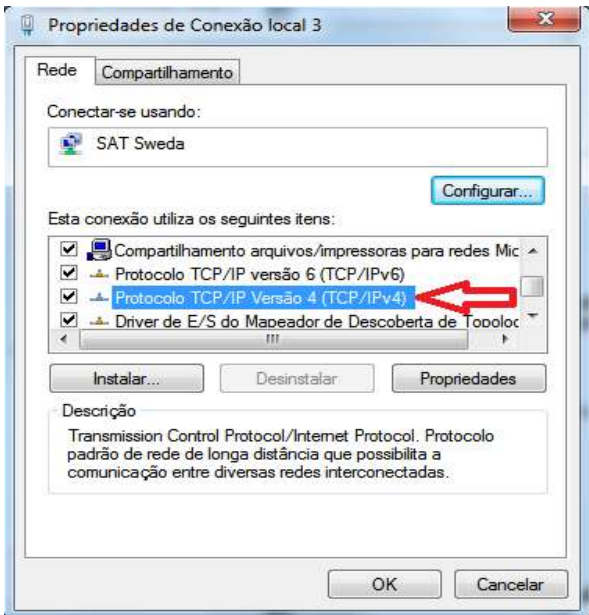

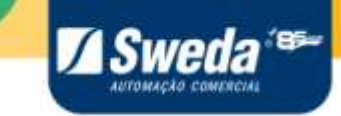

Marque a opção "Usar o seguinte endereço IP", coloque o IP "172.16.0.4" e a Mascara de Sub-Rede "255.255.255.248" e em seguida clique em OK, como mostra a figura a baixo.

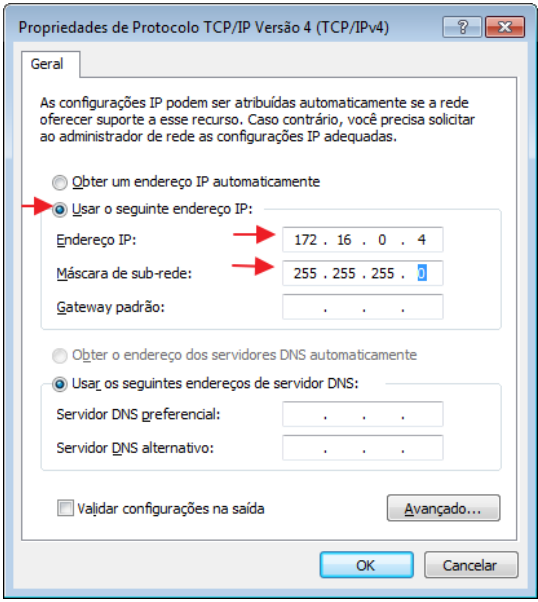

Pronto o SAT está pronto para o uso.

Manual do Usuário – SAT Sweda 17

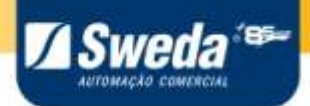

## **5 Instalando o Software de Ativação**

#### *5.1 Informações do Aplicativo.*

<span id="page-17-2"></span><span id="page-17-1"></span><span id="page-17-0"></span>Sistemas operacionais suportados: Windows XP, Windows 7 32/64 Bits, Windows 8 32/64 Bits e Windows 10 32/64 Bits.

### *5.2 Instalação do Aplicativo.*

Para instalar o software de ativação, basta executar o instalador do software de ativação swedaAtivacaoSAT.exe Para fazer o download entre no link ["https://sweda.com.br/sat-sweda-ss-2000/"](https://sweda.com.br/sat-sweda-ss-2000/), clique no botão de "*Drivers, Manuais e Software*", abra o grupo "*software*" e baixe o Programa de ativação.

Obs. O mesmo software de ativação serve para os modelos SS-1000 e SS-2000.

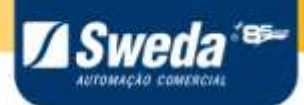

## **6 Iniciando o uso do SAT**

<span id="page-18-0"></span>O SAT é um equipamento que depende da retaguarda da SEFAZ, para utilizar-lo é necessário alguns procedimentos a fim de registrá-lo no sistema.

Antes de ativar o SAT é necessário escolher o tipo certificado digital utilizado pelo equipamento, este certificado será instalado no SAT durante o processo de ativação havendo duas opções de certificado prevista no projeto:

- *AC-SAT SEFAZ*, disponibilizado gratuitamente e com processo de ativação mais simples.
- *ICP Brasil*, certificado tem custo adicional para o cliente e o processo de ativação é mais complexo.

**A recomendação é sempre usar a opção** *AC-SAT SEFAZ***,** este certificado é gerenciado automaticamente pelo aparelho e faz com que o processo de ativação seja mais rápido e pratico.

<span id="page-18-1"></span>Os passos a seguir servem para colocar o equipamento em operação pronto para receber comandos de venda e cancelamento.

#### *6.1 Vincular o SAT na retaguarda da SEFAZ*

Antes de executar a ativação é necessário vincular o SAT junto ao sistema de retaguarda da SEFAZ por meio do link: [https://satsp.fazenda.sp.gov.br/COMSAT,](https://satsp.fazenda.sp.gov.br/COMSAT) siga as seguintes instruções:

- Acessar a função através do Menu "Equipamento", submenu "Ações", opção "Vincular Equipamento SAT".
- Verificar se o CNPJ e a razão social mostrado na tela pertencem ao estabelecimento (ou filial) no qual o SAT funcionará.
- Preencher o número de série do equipamento SAT (o número deve constar no próprio equipamento) e clicar na figura "+" ao lado do campo.
- Preencher o e-mail de contato do estabelecimento.
- Leia atentamente o termo de aceite.
- Selecione o tipo de certificado:
	- o Para usar o *AC-SAT SEFAZ* Selecione "*Aceito como válido o Certificado Digital fornecido pela Secretaria da Fazenda do Estado de São Paulo*".
	- o Para usar o **ICP-Brasil** Selecione "*Utilizarei Certificado Digital padrão ICP-Brasil, através de aquisição e instalação própria junto às Autoridades Certificadoras do mercado, arcando integralmente com o respectivo custo.*"
- Clicar em "Enviar"
- Na tela de confirmação, Clicando em sim e mensagem de sucesso clique em OK.

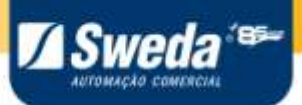

- Ira aparecer uma tela com as opções de salvar um PDF, o recomendado é salvar o PDF para futura conferencia.
- <span id="page-19-0"></span> Neste momento o SAT esta vinculado a SEFAZ podendo dar continuidade a ativação.

#### *6.2 Avaliando o estado do equipamento.*

Para verificar se o equipamento esta corretamente se comunicando com o computador, pode ser usado o comando Consultar SAT (capitulo 7.1 deste manual).

Para verificar o estado de rede do SAT, estado do processo de ativação e outros dados pertinentes, pode ser usado o comando Consultar Status Operacional (capitulo 7.3 deste manual).

<span id="page-19-1"></span>Para verificar informações de logs pode ser usado o comando extrair log (capitulo 7.7 deste manual)

#### *6.3 Configuração de rede antes da ativação.*

O SAT vem configurado de fabrica para utilizar a configuração de rede DHCP. Essa configuração é a configuração mais comum de ser encontrada e não exige configurações extras para funcionar.

Caso a rede em que o SAT sera ativado tenha alguma condição especial (Proxy, Ip Fixo ou DNS e gateway não entregues por DHCP) deve-se utilizar o comando de configuração de rede presente no capitulo 7.2 deste manual.

Para avalia se a configuração de rede esta correta pode-se usar o comando Consultar Status Operacional (capitulo 7.3 deste manual).

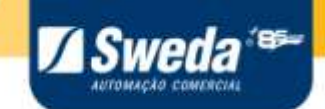

#### *6.4 Ativação do SAT via Software de ativação.*

Ativação SAT SWEDA ......... Cod.Ativação Confirmar Cod.Ativação **O DE CONFIGURA Ativar** Mostrar Senha **CNPJ Contribuinte** 53,485,215/0001-06 **Tipo Certificado** AC\_SAT\_SEFAZ ÷ 0 **Associar** UF **SP** São aceitos apenas letras e números no código de ativação  $\bigcirc$  Consultas SAT H **Ativar Enviar Certificado** C Configurar Rede **Ferramentas**  $\mathbf{a}$ **Trocar** Cod.Ativação Acesso SGR  $\left( +\right)$ Mais Funções Versão 3.0.3

<span id="page-20-0"></span>Na tela inicial do aplicativo de ativação do SAT clique no botão do lado esquerdo "ATIVAR".

Para executar a ativação com o certificado *AC-SAT SEFAZ*:

- Cadastre o código de ativação que deve ter entre 8 a 32 caracteres;
- Confirme o código de ativação novamente;
- Informe o CNPJ da loja;
- Selecione "Tipo de Certificado = AC-SAT";
- Selecione a Unidade da Federação;

- Clique em *"Ativar"*. Aguarde um pouco e aparecerá a mensagem "SAT Ativado com sucesso".

- Prossiga para a próxima etapa de "Associar assinatura".

Para executar a ativação com o certificado **ICP Brasil** (não recomendado):

- Cadastre o código de ativação que deve ter entre 8 a 32 caracteres;
- Confirme o código de ativação digitando novamente;
- Informe o CNPJ da loja;
- Informe o tipo de certificado (no caso ICP\_BRASIL);

Manual do Usuário – SAT Sweda 21

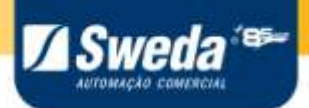

- Selecione a Unidade da Federação;
- Clique em Ativar.
- Aparecerá uma mensagem indicando sucesso na operação e mostrando o CSR gerado que deve ser utilizado para solicitar o certificado ICP-Brasil.
- Solicite o certificado a uma

O Processo de solicitação de um certificado ICP-Brasil gerará um arquivo com extensão "*cer"* ou "*crt"*. Para transmitir esse certificado para o equipamento:

- Renomear a extensão do arquivo de certificado de "*cer"* ou "*crt"* para "*per"*.

- Utilize a opção "Enviar Certificado" e selecione o certificado gerado na extensão "*per"*.

- Após alguns minutos aparecerá a mensagem "Certificado transmitido com Sucesso".

<span id="page-21-0"></span>Prossiga para a próxima etapa de "Associar Assinatura"

#### *6.5 Associar Assinatura*

Após ter ativado o SAT, ainda falta mais uma etapa antes de poder utilizá-lo para vendas, esta etapa é a Associação da Assinatura da Software House (desenvolvedor do Aplicativo Comercial).

Para executar o comando é necessário solicitar o Assinatura da Software House (uma cadeia de 344 caracteres) para a Software House, este dado também pode ser chamado de Código de Vinculação.

Com os dados em mãos:

- Abra o software de ativação;
- Clique na opção "Associar" nas opções da esquerda;
- Informe o código de ativação (o mesmo usado no processo de ativação);
- Informe o CNPJ da Software House (desenvolvedor do Aplicativo Comercial);
- Informe o CNPJ do lojista ( contribuinte);
- Informe a "Assinatura da Software House" ou clique em Carregar AC-sign para carregála de um arquivo;
- Clique em "Associar" e aguarde a resposta.

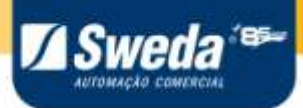

# **7 Funções do Software de ativação**

<span id="page-22-0"></span>O Software de ativação contém as funções do SAT utilizadas para configurar e consultar o estado do equipamento SAT. Podendo ser utilizado para Ativar e associar o SAT, alem de extrair logs para analise.

<span id="page-22-1"></span>Neste capitulo estão listados e explicados as funções disponíveis.

#### *7.1Consultar SAT*

Para avaliar se o equipamento esta se comunicando com o Computador, pode-se utilizar a função Status SAT no grupo "Consultas SAT".

Basta clicar em "Status SAT" e logo abaixo será carregado o Status do SAT, esta é a única função do SAT que não exige Código de ativação.

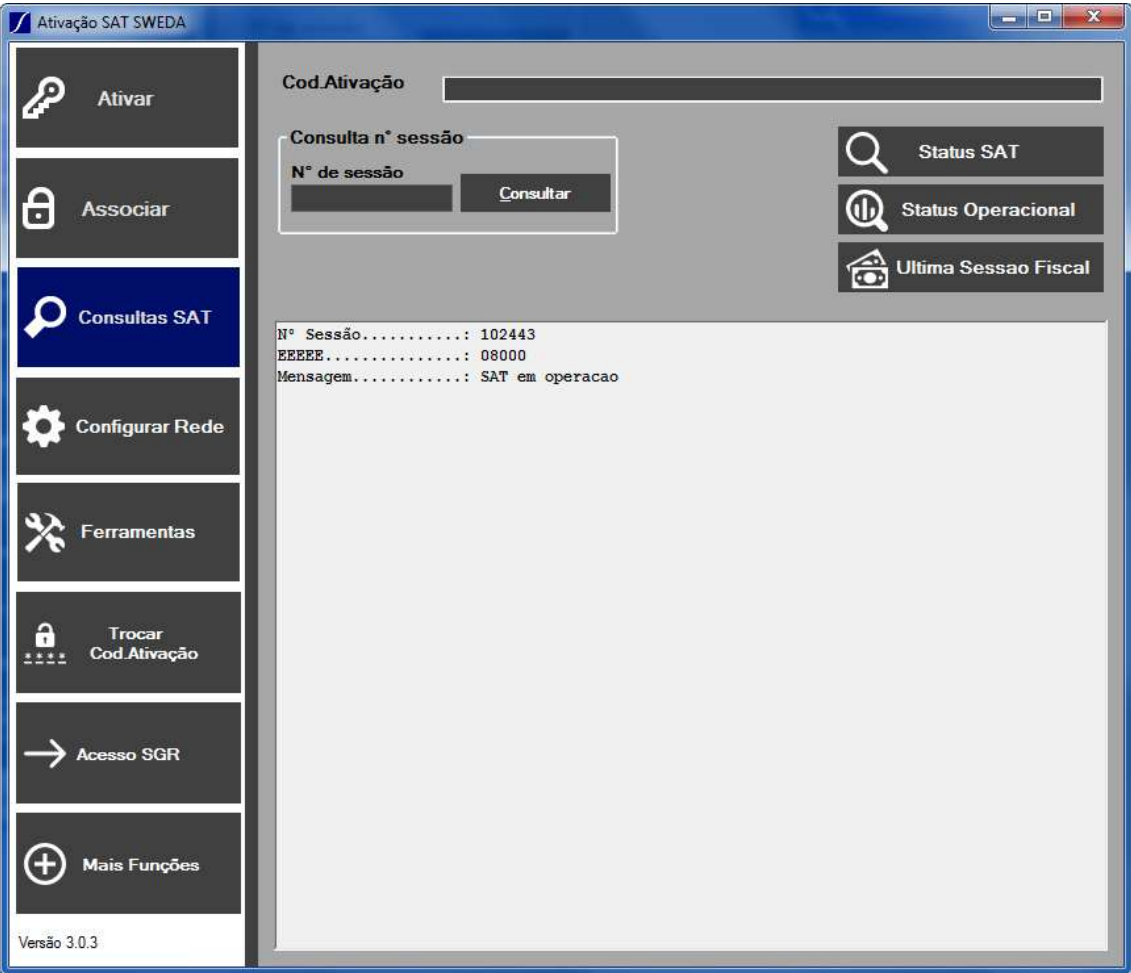

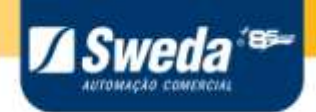

#### *7.2 Configuração de Rede SAT*

<span id="page-23-0"></span>O SAT tem que se comunicar com os Servidores de retaguarda da SEFAZ para executar suas funções e por isso deve ter acesso a internet.

Para configurar a rede do equipamento deve-se utilizar a opção de "Configurar Rede".

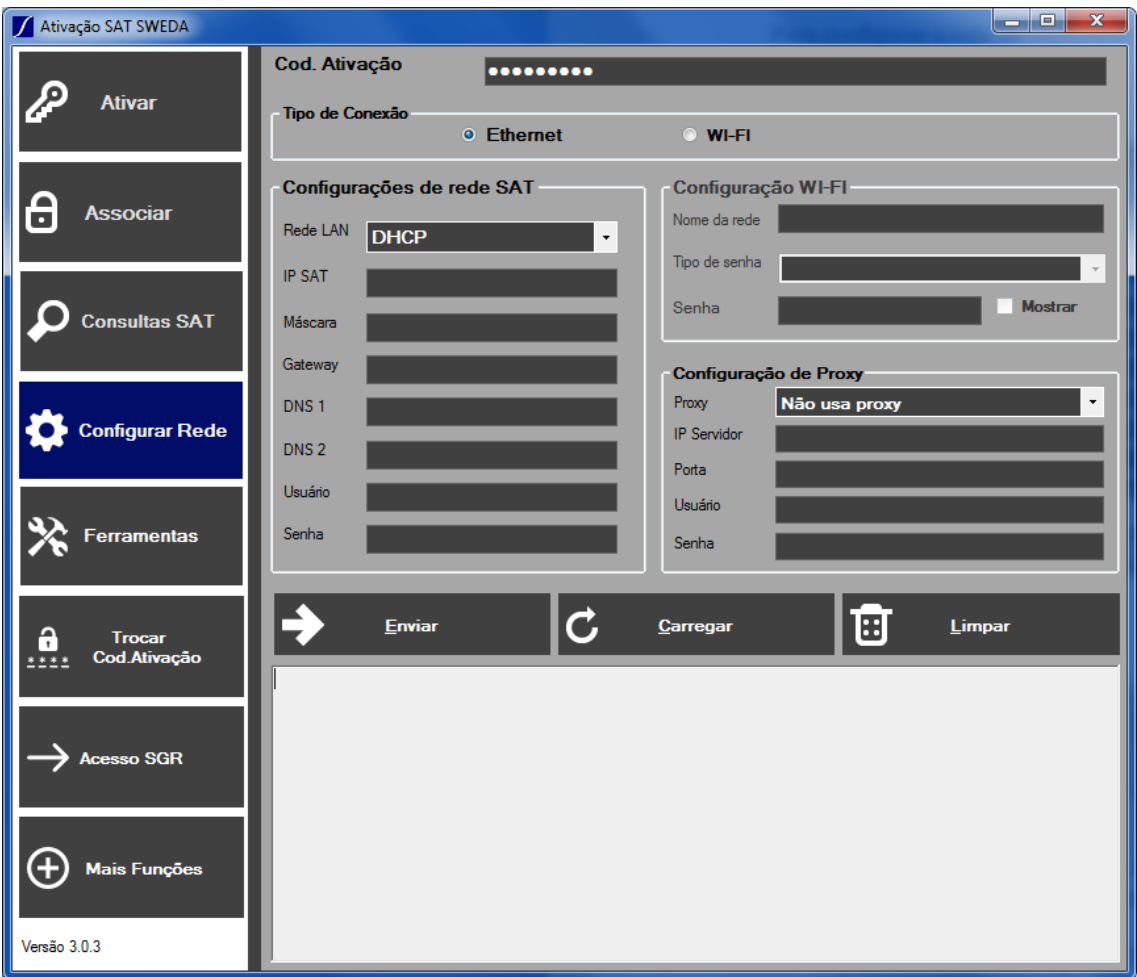

Para executar a configuração de rede do SAT é obrigatório informar o código de ativação, caso o SAT ainda não esteja ativado, utilize o código "00000000".

Selecione o tipo de conexão desejada (*Ethernet* (SS-1000 e SS-2000) ou *WiFi* (SS-2000)) e informe também o tipo de rede que será utilizada (*IP* Fixo ou *DHCP*).

Se a rede possuir configurações de *proxy* também será necessário preencher os campos do "Configuração de proxy", caso contrário deixe os em branco.

Se escolher utilizar *WiFi*, preencha os campos de Configuração *WiFi* com os dados da rede a ser utilizada.

Após preencher os campos necessários clique em "Enviar".

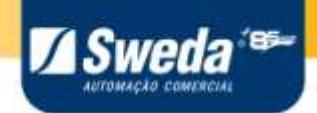

#### **Exemplo: Configuração de rede** *WiFi* **com** *DHCP* **(IP automático).**

Basta apenas informar o código de ativação o tipo de rede e selecionar *DHCP* e configurar os dados da rede *WiFi*.

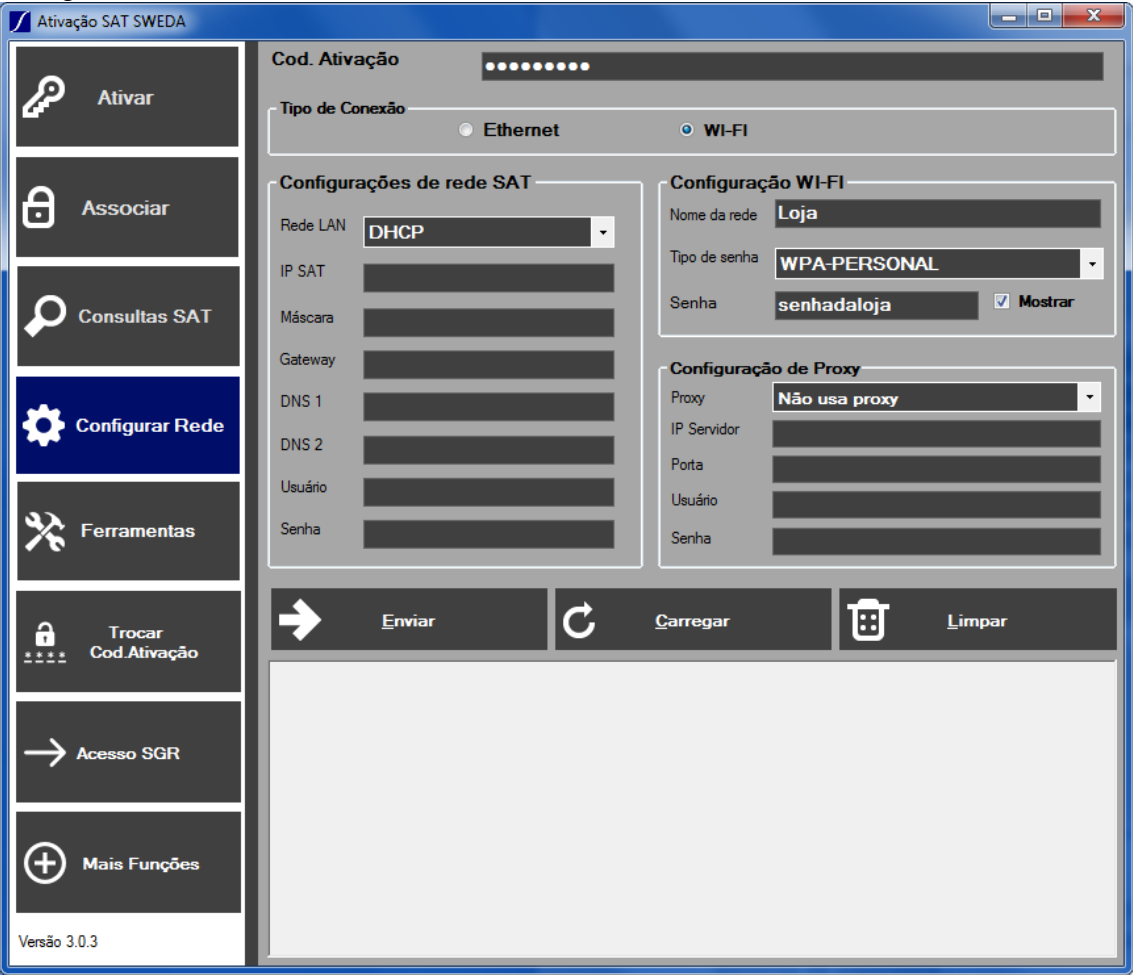

O botão "CARREGAR" carrega a última configuração feita no SAT Sweda pelo aplicativo de Ativação, com exceção à senha, que terá que ser digitada novamente por motivos de segurança.

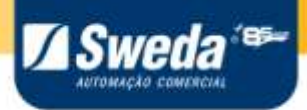

#### *7.3 Consulta Status Operacional SAT*

<span id="page-25-0"></span>A função "Consultar Status Operacional" retorna estados atuais do SAT e algumas das suas configurações, sendo úteis para diagnostico e consultas. Algumas das informações presentes são a versão do SAT, Layout de comunicação com a SEFAZ, último CFe emitido e o status operacional.

Selecione o botão "Consultas SAT" e preencha o código de ativação, em seguida clique em "Status Operacional". Se o SAT ainda não foi ativado, utilize o código de ativação "00000000".

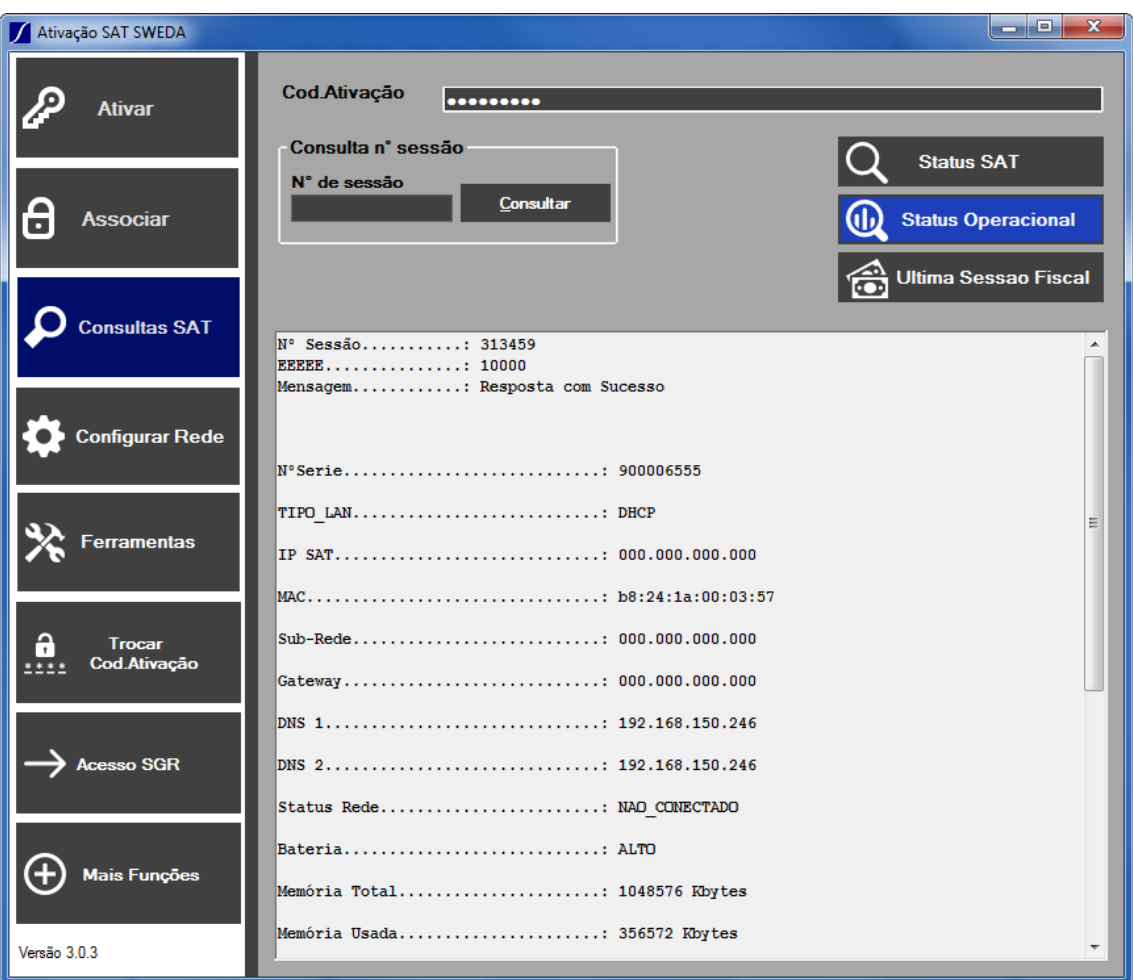

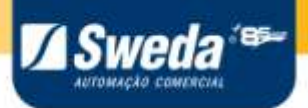

#### *7.4 Ativação do SAT.*

<span id="page-26-0"></span>A ativação do SAT é a primeira etapa a ser executada no aparelho a fim de prepará-lo para operação.

Esta etapa deve ser executada após a vinculação do SAT na SEFAZ (ver cap 6).

Para executar o comando de ativação:

- Na tela inicial do aplicativo clique no botão do lado esquerdo "ATIVAR".
- Digite o código de ativação escolhido e a confirmação do mesmo.
- Digite o CNPJ do lojista (contribuinte que usará o SAT)
- Escolha o tipo de certificado (Recomendado o uso do AC\_SAT\_SEFAZ)
- Selecione a UF SP.
- Clique no botão Ativar
- Espere a mensagem de sucesso.

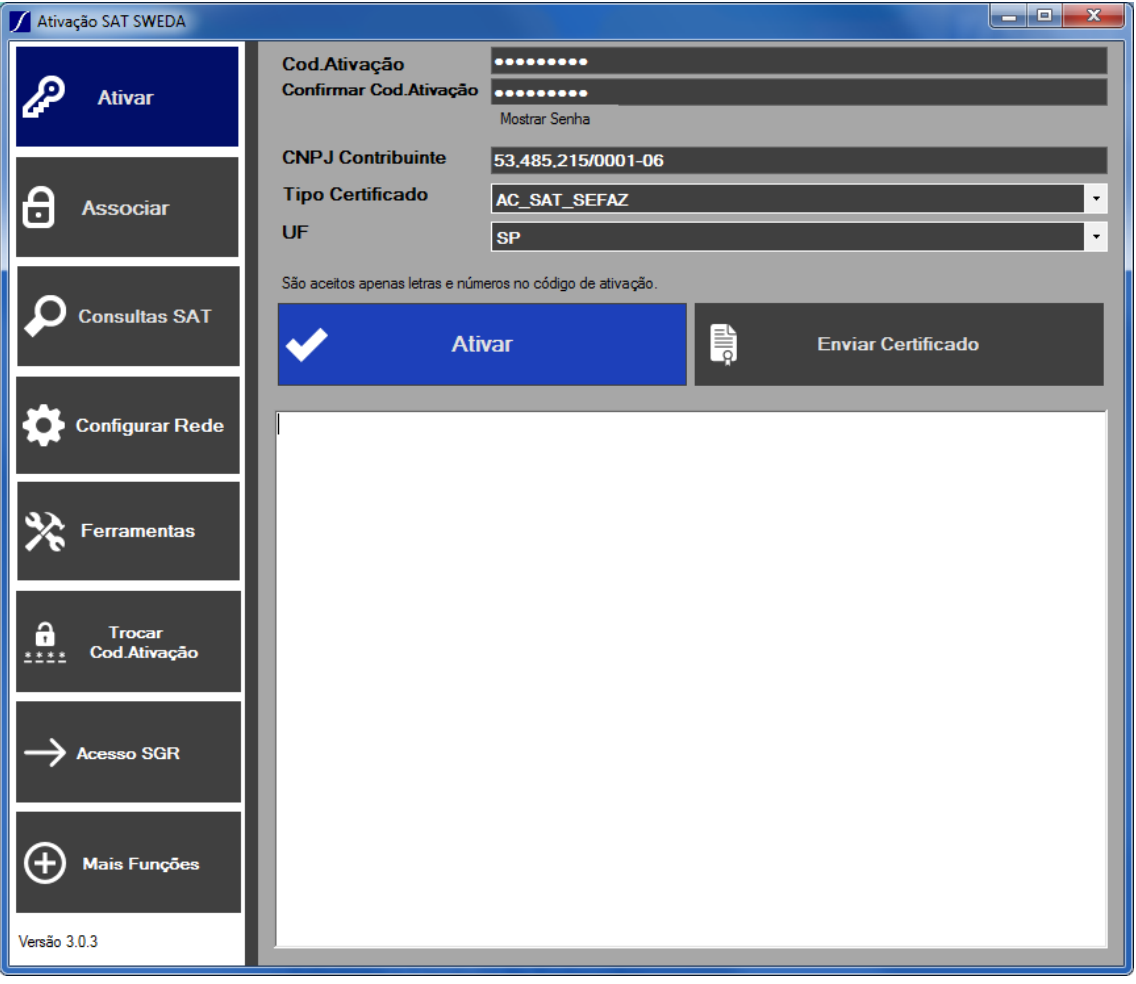

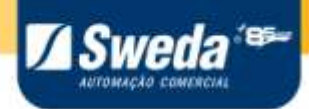

## *7.5 Associar Assinatura*

<span id="page-27-0"></span>Para utilizar o SAT é necessário que o SAT esteja associado a uma Software House (desenvolvedor do Aplicativo Comercial), este processo é feita por meio do comando Associar Assinatura.

Para executar o comando é necessário solicitar o Código de Vinculação (uma cadeia de 344 caracteres) para a Software House.

Com os dados em mãos, informe o código de ativação, o CNPJ da loja, o CNPJ da Software House e o Assinatura Digital (Código de Vinculação).

Em seguida clique em "Associar" e aguarde a resposta.

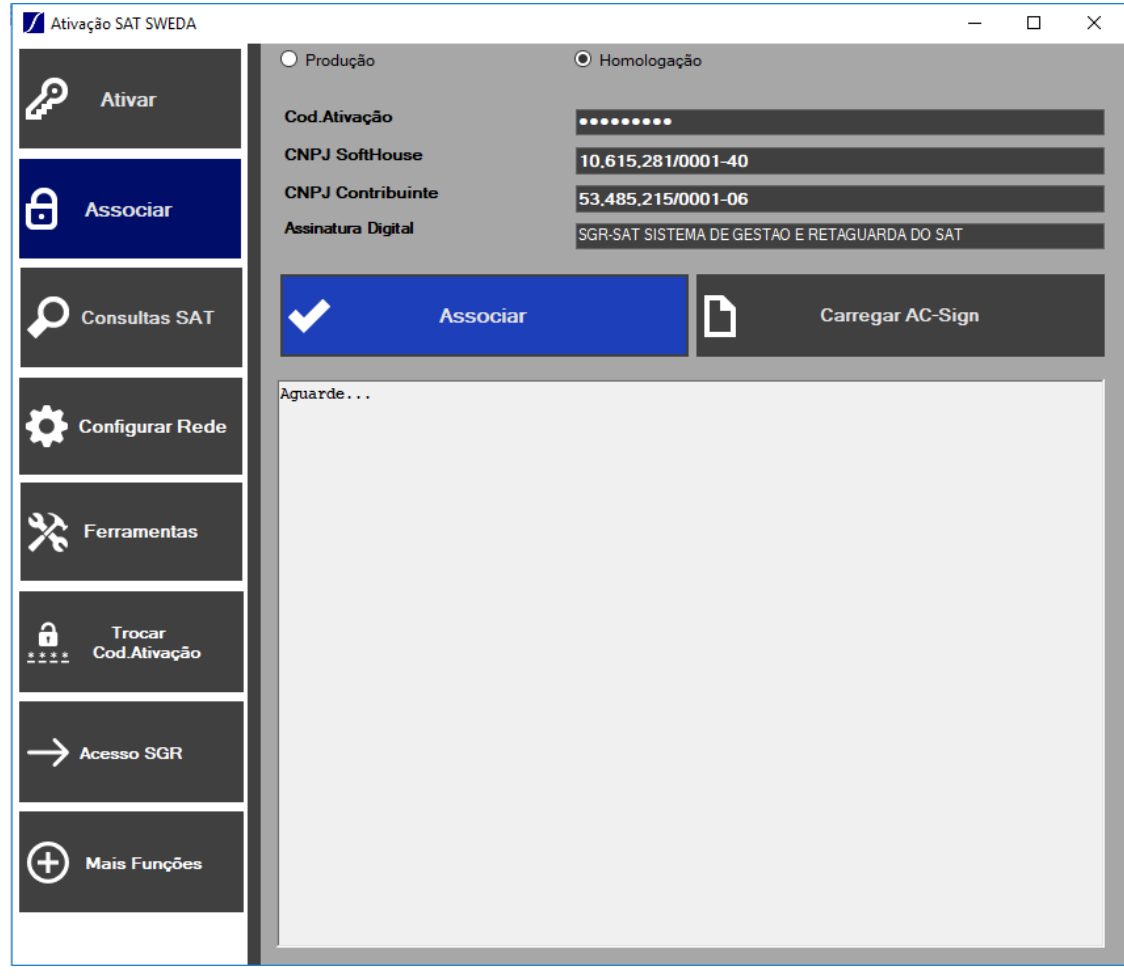

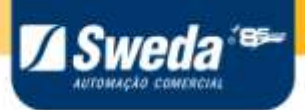

*7.6 Teste Fim a fim*

<span id="page-28-0"></span>Esta função executa um teste de comunicação entre o Aplicativo, o equipamento SAT e a retaguarda da Secretaria da Fazenda(SEFAZ), esta função só esta disponível para o SAT já ativado.

Para fazer o teste, acesse o botão "FERRAMENTAS". Será necessário informar o código de ativação, CNPJ da *software house*, CNPJ do contribuinte, inscrição estadual e a assinatura digital.

Caso ainda não tenha executado o "Associar assinatura" no SAT, apenas informe o código de ativação, CNPJ do contribuinte e a inscrição estadual.

Se possuir um arquivo com a assinatura digital poderá clicar no botão "Carregar AC-SIGN" para carregá-la no automaticamente no campo AC-SIGN.

Clique em "Enviar Teste fim-a-fim"e aguarde a resposta abaixo.

Para executar o teste fim-a-fim em um SAT de Homologação, marque a opção "Homologação" que pré-enche automaticamente os dados.

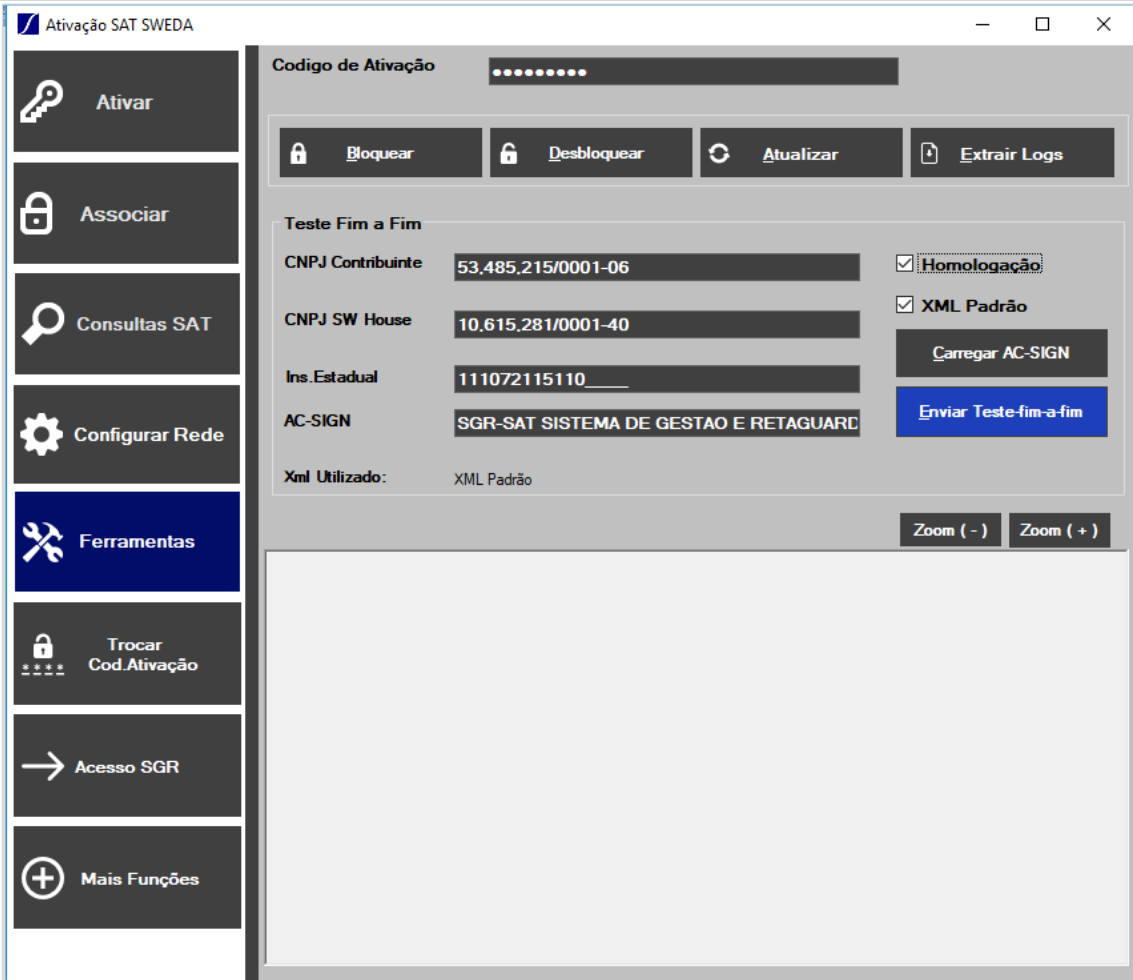

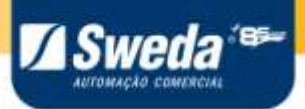

O cupom enviado no teste para a SEFAZ tem o seguinte conteúdo.

<?xml version="1.0"encoding="UTF-8"?> <CFe> <infCFe versaoDadosEnt="0.08"> <ide> <CNPJ>00000000000000</CNPJ> <signAC>000000000000000000000000000000000000000000000000000000000000000000000000000000000000 0000000000000000000000000000000000000000000000000000000000000000000000000000000000000000000 0000000000000000000000000000000000000000000000000000000000000000000000000000000000000000000 000000000000000000000000000000000000000000000000000000000000000000000000000000</signAC> <numeroCaixa>233</numeroCaixa> </ide> <emit> <CNPJ>11111111111111111</CNPJ> <IE>111111111111</IE> <cRegTribISSQN>3</cRegTribISSQN> <indRatISSQN>S</indRatISSQN> </emit> <dest/> <det nItem="1"> <prod> <cProd>123</cProd> <xProd>pao</xProd> <NCM>85447030</NCM> <CEST>1234567</CEST> <CFOP>5401</CFOP> <uCom>un</uCom> <qCom>1.0000</qCom> <vUnCom>2.00</vUnCom> <indRegra>A</indRegra> </prod> <imposto> <ICMS> <ICMS00> <Orig>0</Orig> <CST>00</CST> <pICMS>07.00</pICMS> </ICMS00> </ICMS>  $<$ PIS $>$  <PISAliq> <CST>01</CST> <vBC>1.00</vBC> <pPIS>0.0500</pPIS> </PISAliq>  $<$ /PIS $>$  <COFINS> <COFINSAliq> <CST>01</CST>  $<$ vBC>1.00 $<$ /vBC> <pCOFINS>0.0750</pCOFINS> </COFINSAliq> </COFINS> </imposto> </det> <total/> <pgto> <MP><cMP>01</cMP> <vMP>2.00</vMP> <cAdmC>025</cAdmC>  $<$ /MP $>$  </pgto> </infCFe> </CFe>

Manual do Usuário – SAT Sweda 30

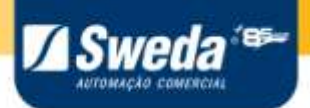

## *7.7 Extrair Logs*

<span id="page-30-0"></span>A função "Extrair logs" tem como objetivo recuperar os logs internos do equipamento.

Selecione o botão "Ferramentas", preencha o código de ativação do equipamento, e clique em "Extrair Logs".

Ao executar essa função o aplicativo irá mostrar a mensagem de resposta do SAT e o log gerado.

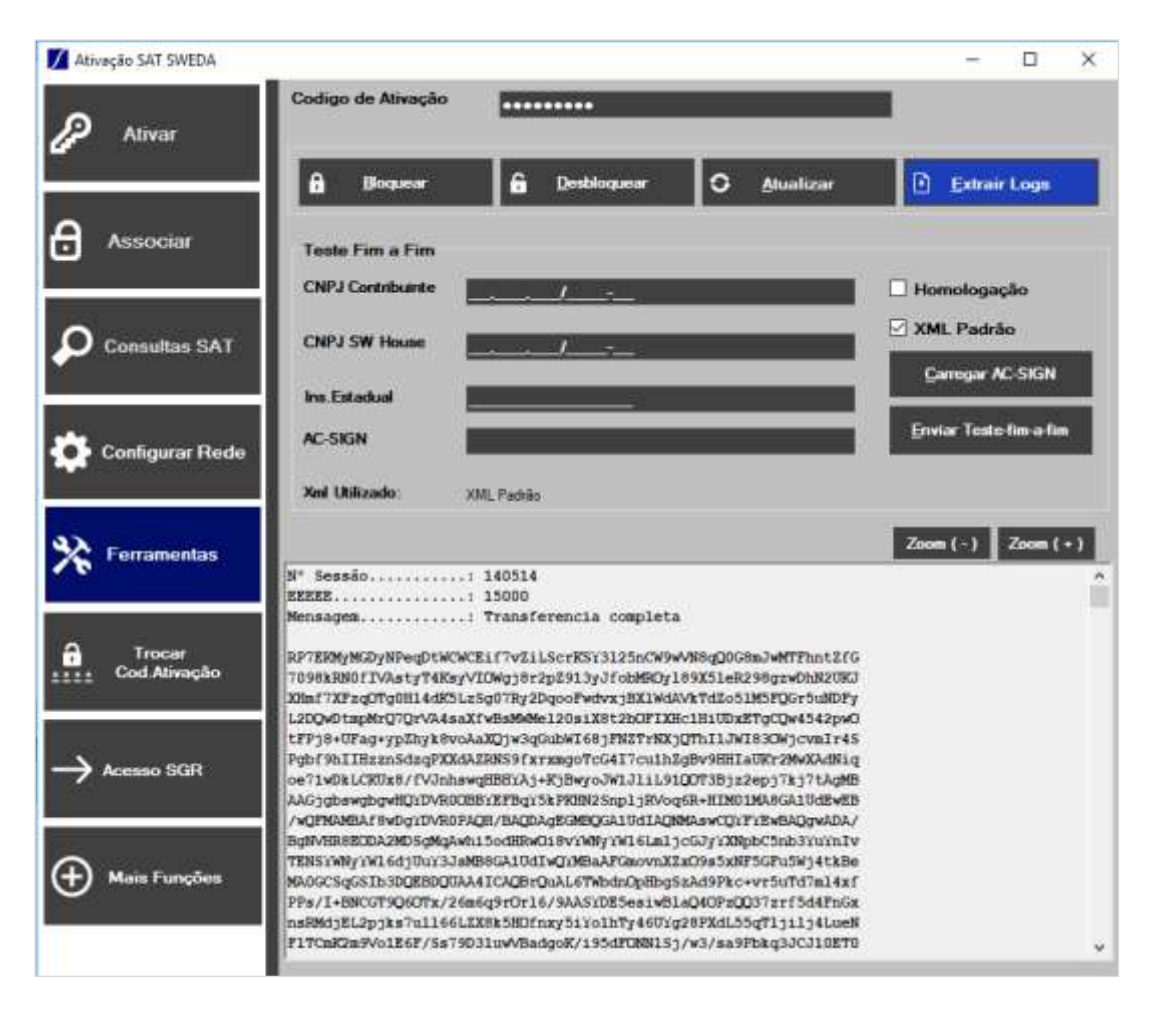

**T**Sweda

<span id="page-31-0"></span>Existem três tipos de bloqueio no SAT: Bloqueio autônomo, bloqueio contribuinte e bloqueio SEFAZ.

A função Bloquear SAT permite realizar somente o bloqueio contribuinte, inibindo o modo operacional do SAT e impossibilitando o uso para funções fiscais, como venda e cancelamentos.

Para executar o comando de bloqueio, selecione o botão "Ferramentas", preencha o código de ativação e clique em Bloquear.

Para que a função bloquear SAT execute com sucesso, deverá ter sido comandado previamente o "Bloqueio Contribuinte" no Sistema de Gestão de Retaguarda da Secretaria da Fazenda (SGR-SAT).

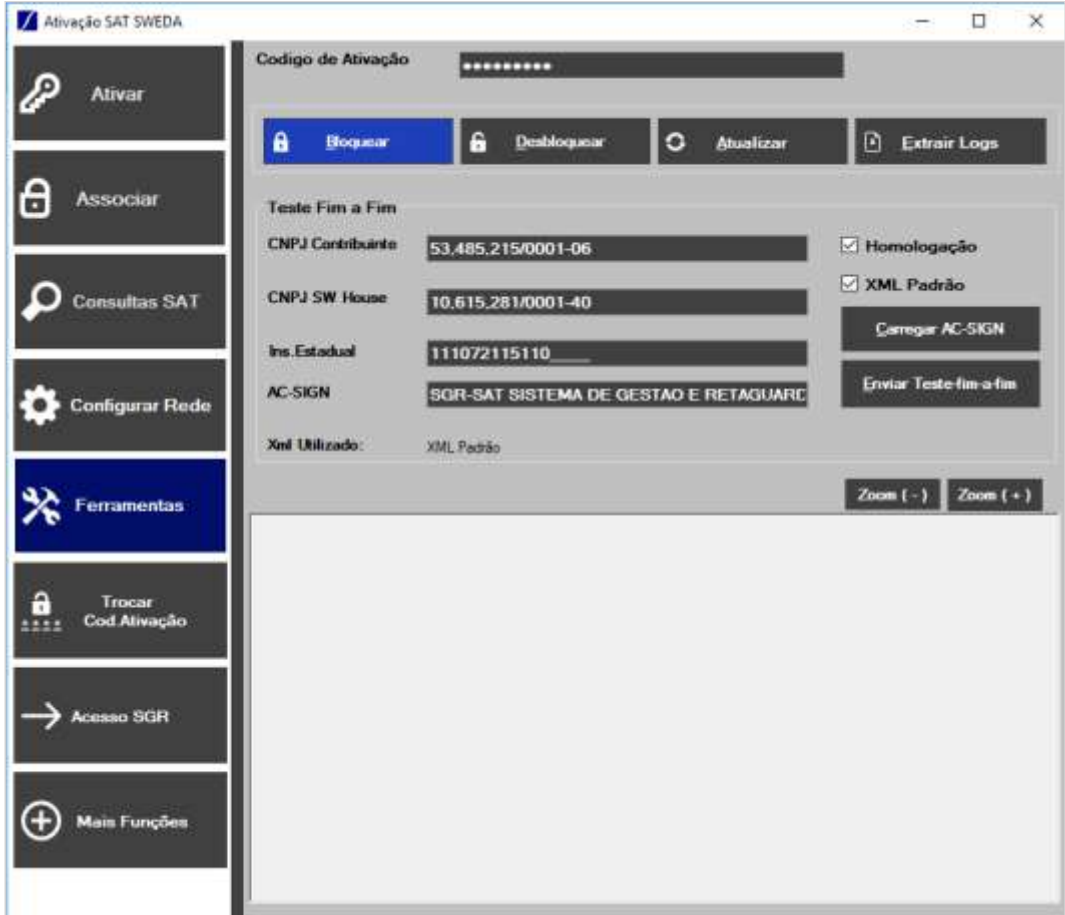

<span id="page-32-0"></span>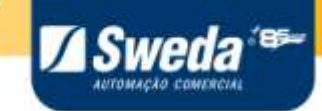

Esta função desbloqueia o modo operacional do SAT, voltando a ativar suas funções fiscais.

O comando de desbloqueio só funciona para bloqueio do tipo contribuinte.

Para executar o comando de desbloqueio, selecione o botão "Ferramentas", preencha o código de ativação e clique em Desbloquear.

Para que a função desbloquear SAT execute com sucesso, deverá ter sido comandado previamente o "Desbloqueio Contribuinte" no Sistema de Gestão de Retaguarda da Secretaria da Fazenda (SGR-SAT).

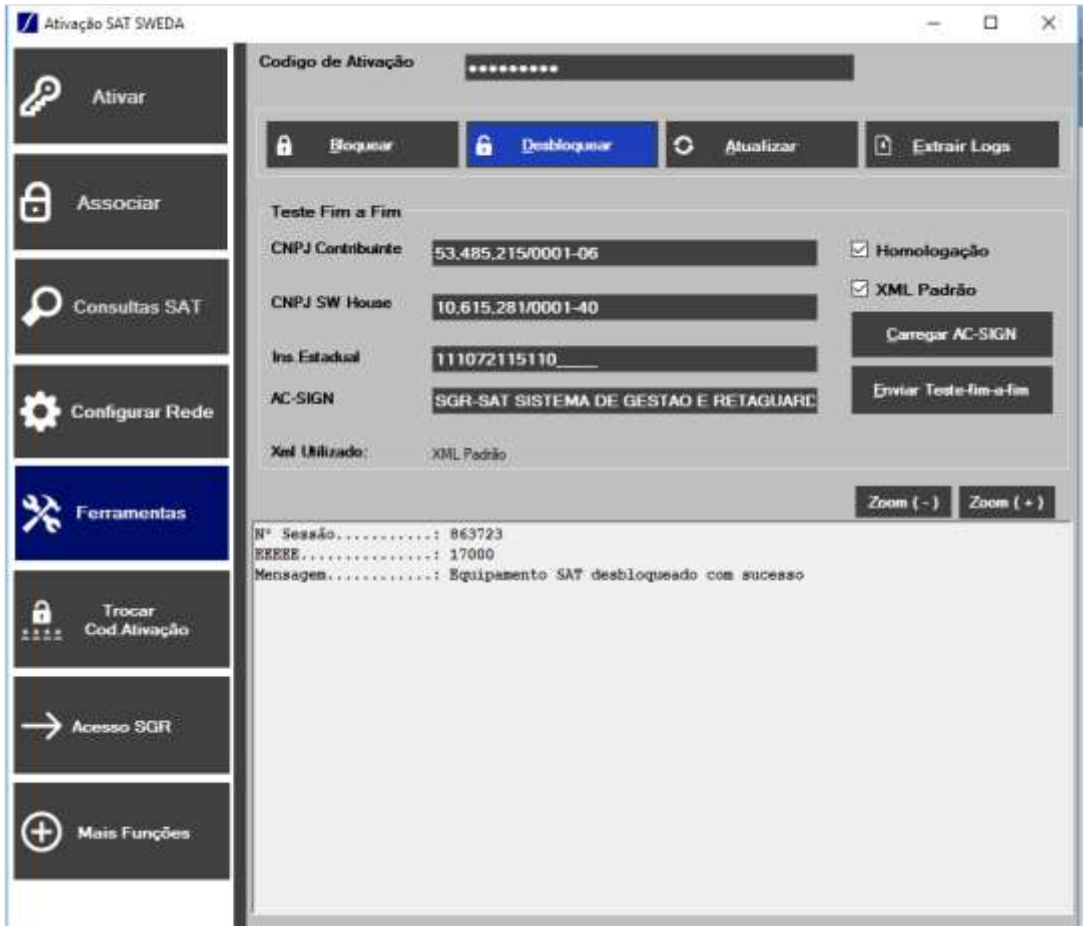

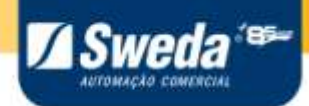

#### <span id="page-33-0"></span>*7.10 Atualizar Software Básico*

No comando de atualizar software Básico, o SAT solicita à Secretaria da Fazenda - SEFAZ uma atualização para a última versão de Software Básico disponível.

Para executar esse comando selecione o botão "Ferramentas", preencha o código de ativação e clique em "Atualizar".

Esse comando pode demorar alguns minutos caso o SAT tenha uma grande quantidade de cupons pendentes, pois antes de atualizá-lo é necessário que todos os cupons tenham sido transmitidos.

Ao final do processo retornará "Atualizado com Sucesso".

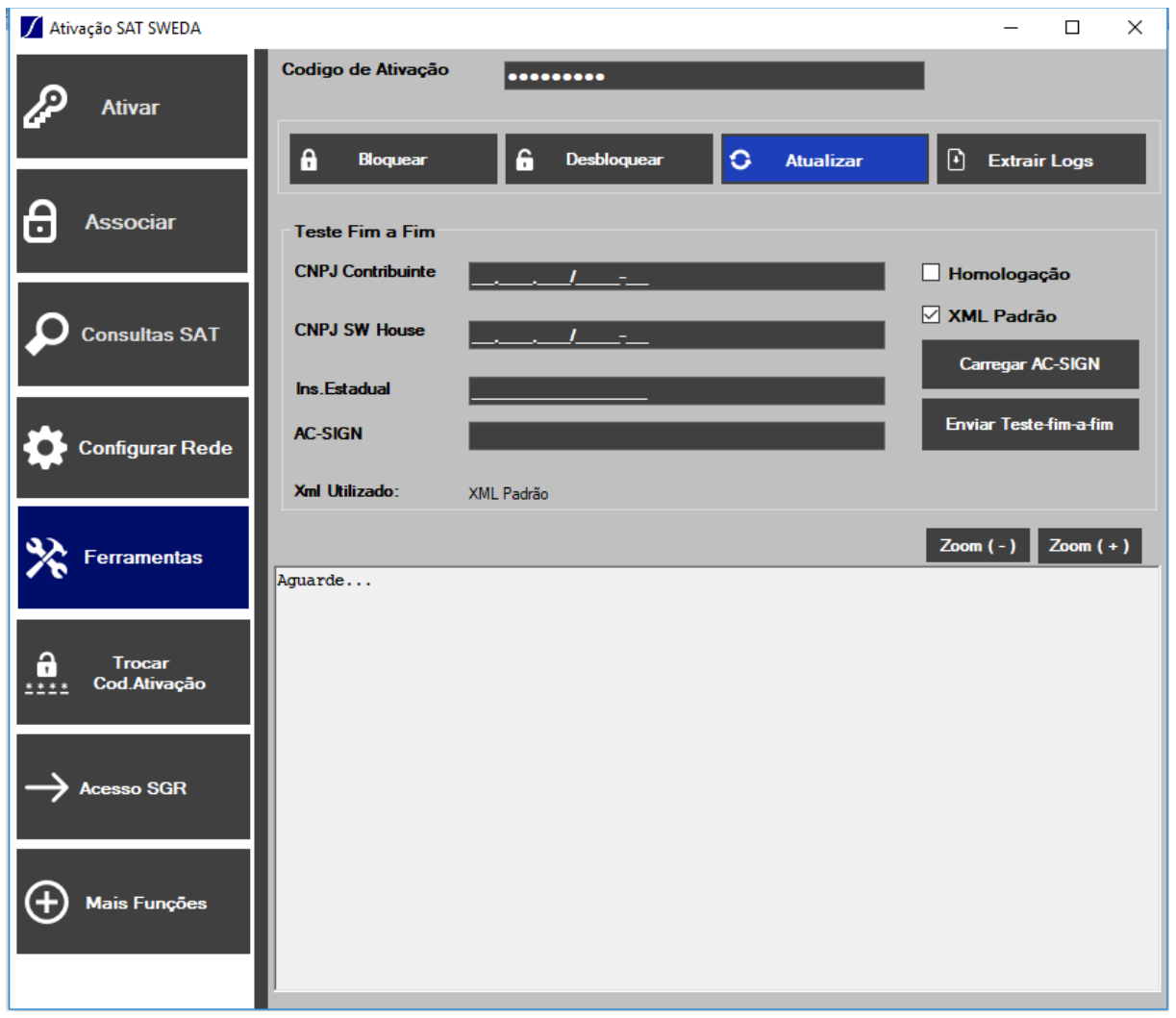

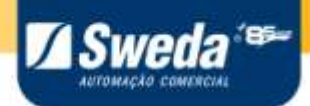

#### *7.11Trocar código de ativação*

<span id="page-34-0"></span>O SAT possui duas formas de trocar o código de ativação, usando o código de ativação atual ou utilizando um código de emergência presente no final do Guia Rápido do SAT.

A opção de troca do código via Emergência pode ser utilizado quando o código cadastrado no SAT não for conhecido.

Obs. Quando o SAT estiver desativado, o código de ativação é sempre "00000000", não sendo possível alterá-lo.

Para executar a troca:

- Selecione o tipo de código que será utilizado (Emergência ou código de ativação)
- Digite no campo "Código de ativação" o código atual ou o de emergência.
- Digite o Novo código e a confirmação dele.
- Clique no botão de "Trocar"
- Espere o retorno de sucesso.

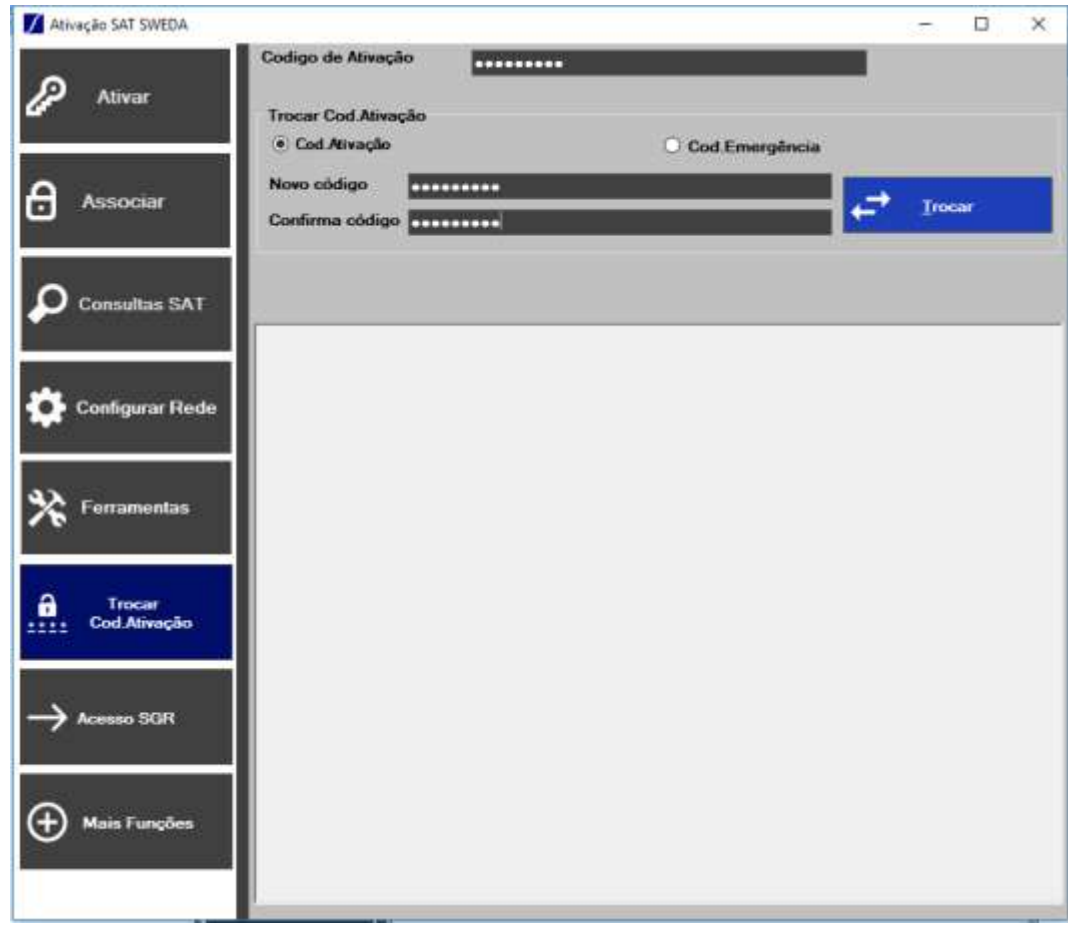

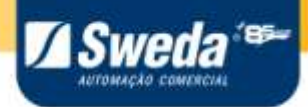

#### *7.12Consultar ultima sessão fiscal.*

<span id="page-35-0"></span>Na versão 03.00.00 do SAT Sweda foi adicionado a função de consulta ultima sessão fiscal, esta função serve para avaliar o retorno do ultimo comando de venda ou cancelamento executado pelo SAT, tanto no caso de sucesso quanto de falha.

Par consultar:

- Entre na aba na esquerda de "Consultas SAT".
- Digite o código de ativação.
- Execute o comando "Ultima Sessao Fiscal"
- Abaixo ira aparecer os dados do ultimo comando de venda ou cancelamento executado.

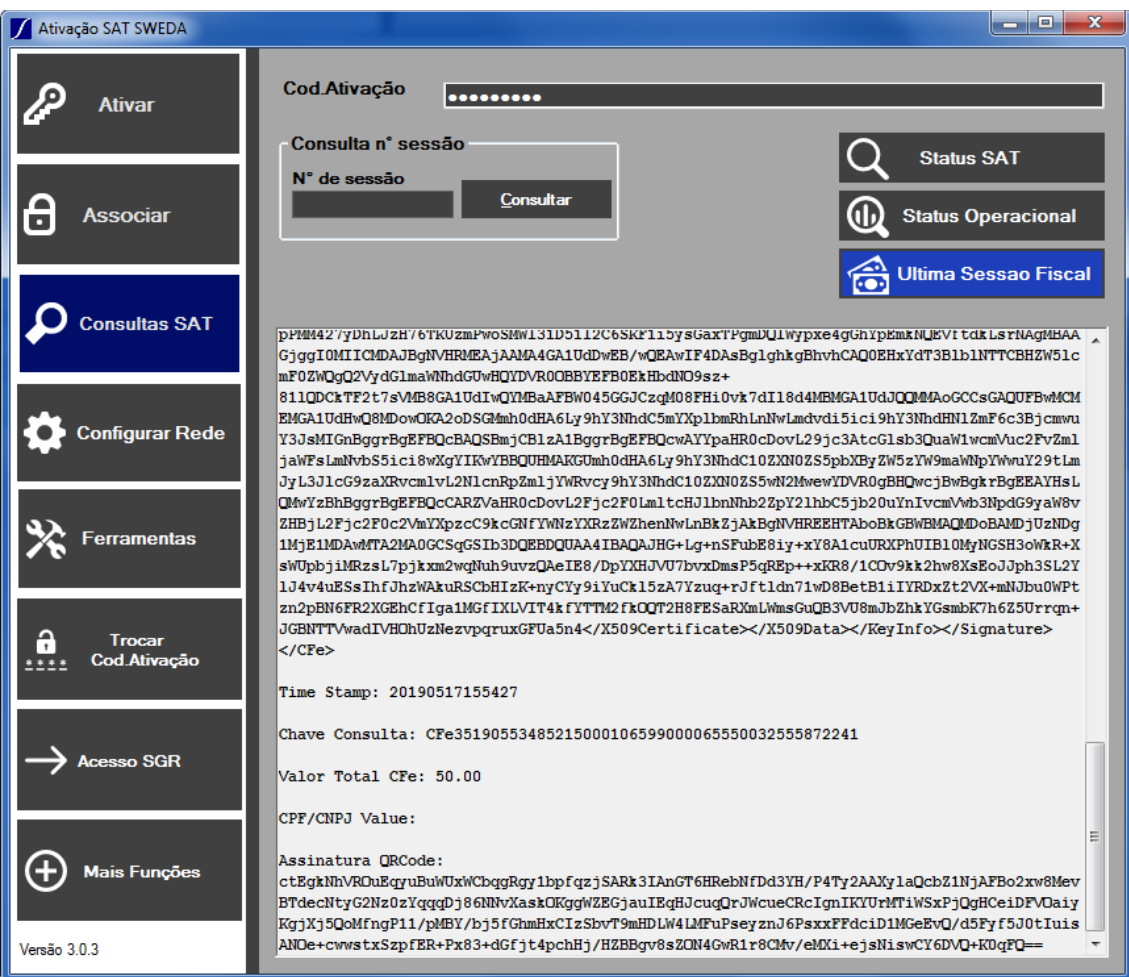

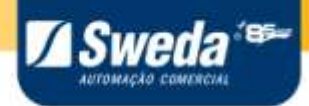

# **8 SUPORTE TÉCNICO**

#### <span id="page-36-0"></span>**Suporte:**

Antes de contatar o Suporte técnico tenha em mãos a descrição de modelo e número de série presentes na etiqueta de matricula fixada sob o equipamento.

**[Chat: Atendimento Online](http://www.karoo.com.br/chat/#/entrada?conta=2927)**

E-mail: **[suportesoft@sweda.com.br](mailto:suportesoft@sweda.com.br)**

Manual do Usuário – SAT Sweda 37